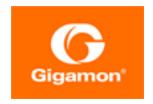

# GigaVUE Cloud Suite for Azure Guide

GigaVUE Cloud Suite

Product Version: 5.14

Document Version: 2.0

(See Change Notes for document updates.)

#### Copyright 2022 Gigamon Inc.. All rights reserved.

Information in this document is subject to change without notice. The software described in this document is furnished under a license agreement or nondisclosure agreement. No part of this publication may be reproduced, transcribed, translated into any language, stored in a retrieval system, or transmitted in any form or any means without the written permission of Gigamon Inc..

#### **Trademark Attributions**

Gigamon and the Gigamon logo are trademarks of Gigamon in the United States and/or other countries. Gigamon trademarks can be found at <a href="https://www.gigamon.com/legal-trademarks">www.gigamon.com/legal-trademarks</a>. All other trademarks are the trademarks of their respective owners.

Gigamon Inc. 3300 Olcott Street Santa Clara, CA 95054 408.831.4000

# **Change Notes**

When a document is updated, the document version number on the cover page will indicate a new version and will provide a link to this Change Notes table, which will describe the updates.

| Product<br>Version | Document<br>Version | Date<br>Updated | Change Notes                                                         |
|--------------------|---------------------|-----------------|----------------------------------------------------------------------|
| 5.14.00            | 2.0                 | 01/13/2022      | Post-release update to address priority bugs and other improvements. |
| 5.14.00            | 1.0                 | 12/22/2021      | Original release of this document with 5.14.00 GA.                   |

Change Notes 3

## Contents

| GigaVUE Cloud Suite for Azure Guide                          |    |    | 1  |
|--------------------------------------------------------------|----|----|----|
| Change Notes                                                 |    | 3  |    |
| Contents                                                     |    | 4  |    |
| GigaVUE Cloud Suite for Azure                                |    |    | 7  |
| About GigaVUE Cloud Suite for Azure                          |    |    | 8  |
| Components of GigaVUE Cloud Suite for Azure                  |    |    |    |
| Architecture of GigaVUE Cloud Suite for Azure                |    |    |    |
| Hybrid Cloud                                                 |    |    |    |
| Shared Controller/GigaVUE V Series Node Configuration        |    |    |    |
| Get Started with GigaVUE Cloud Suite for Azure Deplo         |    |    | 13 |
| License Information                                          | -  |    |    |
| Bring Your Own License (BYOL)                                |    |    |    |
| Pay-As-You-Go (PAYG)                                         |    |    |    |
| Volume Based License (VBL)                                   |    |    |    |
| Apply Licensing                                              |    |    |    |
| Before You Begin                                             |    | 14 |    |
| Network Requirements                                         |    |    |    |
| VPN Connectivity                                             |    |    |    |
| Obtain Image                                                 |    |    |    |
| Install and Upgrade GigaVUE-FM                               |    | 19 |    |
| Prepare Virtual Machines to Monitor Traffic                  |    |    | 20 |
| Linux G-vTAP Agent Installation                              |    |    |    |
| Single NIC Configuration                                     |    | 20 |    |
| Dual NIC Configuration                                       |    |    |    |
| Install G-vTAP Agents                                        |    |    |    |
| Windows G-vTAP Agent Installation                            |    | 25 |    |
| Windows G-vTAP Agent Installation Using MSI Package          |    | 20 |    |
| Windows G-vTAP Agent Installation Using ZIP Package          |    |    |    |
| Install IPSec on G-vTAP Agent                                |    | 29 |    |
| Install G-vTAP from Ubuntu/Debian Package                    |    | =0 |    |
| Install G-vTAP from Red Hat Enterprise Linux and CentOS      |    |    |    |
| Install G-vTAP from Red Hat Enterprise Linux and CentOS with |    |    |    |
| Selinux Enabled                                              | 31 |    |    |
| Create Images with the Agent Installed                       |    | 32 |    |

Contents 4

| Deploy GigaVUE Cloud Suite for Azure                     |    |    | 33 |
|----------------------------------------------------------|----|----|----|
| Pre-Configuration Checklist                              |    |    |    |
| Launch GigaVUE-FM VM from Azure                          |    | 34 |    |
| Establish Connection to Azure                            |    | 35 |    |
| Managed Service Identity (recommended)                   | 35 |    |    |
| Application ID with client secret                        | 37 |    |    |
| Accept EULA and Enable Programmatic Deployment in Azure  | 43 |    |    |
| Create Monitoring Domain                                 |    | 44 |    |
| Configure GigaVUE Fabric Components in GigaVUE-FM        |    | 48 |    |
| Configure G-vTAP Controller                              | 50 |    |    |
| Configure GigaVUE Cloud Suite V Series Proxy/Controller  |    |    |    |
| Configure GigaVUE Cloud Suite V Series Node              |    |    |    |
| Configure GigaVUE Fabric Components in Azure             |    | 54 |    |
| Overview of Third-Party Orchestration                    |    |    |    |
| Getting Started                                          |    |    |    |
| Configure G-vTAP Controller in Azure                     |    |    |    |
| Configure G-vTAP Agent in Azure                          |    |    |    |
| Configure V Series Nodes and V Series Proxy in Azure     |    |    |    |
| Upgrade Virtual Fabric in Azure                          |    | 69 |    |
| Prerequisite                                             |    |    |    |
| Upgrade G-vTAP Controller                                |    |    |    |
| Upgrade GigaVUE V Series Node and GigaVUE V Series Proxy |    |    |    |
| Configure and Manage Resources using V Series 2          |    |    | 75 |
|                                                          |    |    | /3 |
| Create a Monitoring Session                              |    |    |    |
| Create Ingress and Egress Tunnels                        |    |    |    |
| Create a New Map                                         |    |    |    |
| Add Applications to Monitoring Session                   |    | 80 |    |
| Slicing                                                  |    |    |    |
| Masking                                                  |    |    |    |
| Dedup                                                    |    |    |    |
| Load Balancing                                           |    |    |    |
| Deploy Monitoring Session                                |    |    |    |
| View Monitoring Session Statistics                       |    | 86 |    |
| Visualize the Network Topology                           |    | 87 |    |
| Configure and Manage Resources using V Series 1          |    |    | 88 |
| Create a Monitoring Session                              |    | 89 |    |
| Create Tunnel Endpoints                                  |    | 89 |    |
| Create Map                                               |    | 90 |    |
| Agent Pre-filtering                                      |    |    |    |
| Add Applications to Monitoring Session                   |    | 95 |    |
| Sampling                                                 |    |    |    |
| Slicing                                                  |    |    |    |
|                                                          |    |    |    |

Contents

| NetFlow                                                                                            | 11<br>12<br>13<br><b>115</b> |
|----------------------------------------------------------------------------------------------------|------------------------------|
| Add Header Transformations 1 Visualize the Network Topology 1 View Monitoring Session Statistics 1 | 11<br>12<br>13<br><b>115</b> |
| Visualize the Network Topology 1 View Monitoring Session Statistics 1                              | 12<br>13<br><b>115</b><br>15 |
| View Monitoring Session Statistics                                                                 | 13<br><b>115</b><br>15       |
| -                                                                                                  | <b>115</b>                   |
| Administer GigaVUE Cloud Suite for Azure                                                           | 15                           |
|                                                                                                    |                              |
| Set Up Email Notifications                                                                         | 16                           |
| Configure Email Notifications115                                                                   | 16                           |
| Configure Proxy Server1                                                                            |                              |
| Configure Azure Settings1                                                                          | 17                           |
| Role Based Access Control                                                                          | 18                           |
| About Events1                                                                                      | 19                           |
| About Audit Logs1                                                                                  | 20                           |
| GigaVUE-FM Version Compatibility Matrix                                                            | 122                          |
| GigaVUE-FM Version Compatibility for V Series 2 Configuration                                      | 22                           |
| GigaVUE-FM Version Compatibility for V Series 1 Configuration                                      | 22                           |
| Additional Sources of Information                                                                  | 123                          |
| Documentation1                                                                                     | 23                           |
| How to Download Software and Release Notes from My Gigamon 125                                     |                              |
| Documentation Feedback1                                                                            | 26                           |
| Contact Technical Support1                                                                         | 27                           |
| Contact Sales                                                                                      | 27                           |
| Premium Support127                                                                                 |                              |
| The Gigamon Community1                                                                             | 27                           |
| Glossary                                                                                           | 129                          |

Contents

## GigaVUE Cloud Suite for Azure

This guide describes how to install, configure and deploy the GigaVUE Cloud solution on the Microsoft® Azure cloud. Use this document for instructions on configuring the GigaVUE Cloud components and setting up the traffic monitoring sessions for the Azure Cloud.

Refer to the following sections for details:

- About GigaVUE Cloud Suite for Azure
- Get Started with GigaVUE Cloud Suite for Azure Deployment
- Prepare Virtual Machines to Monitor Traffic
- Deploy GigaVUE Cloud Suite for Azure
- Configure and Manage Resources using V Series 2
- Configure and Manage Resources using V Series 1
- Administer GigaVUE Cloud Suite for Azure
- GigaVUE-FM Version Compatibility Matrix

## About GigaVUE Cloud Suite for Azure

GigaVUE® Fabric Manager (GigaVUE-FM) is a web-based fabric management interface that provides a single-pane-of-glass visibility and management of both the physical and virtual traffic. GigaVUE-FM is a key component of the GigaVUE Cloud Suite for Azure.

GigaVUE-FM integrates with the Azure APIs and deploys the components of the GigaVUE Cloud Suite for Azure in an Azure Virtual Network (VNet).

Refer to the following sections for details:

- Components of GigaVUE Cloud Suite for Azure
- · Architecture of GigaVUE Cloud Suite for Azure

## Components of GigaVUE Cloud Suite for Azure

The GigaVUE Cloud Suite for Azure consists of the following components:

| Component                               | Description                                                                                                    |
|-----------------------------------------|----------------------------------------------------------------------------------------------------|
| GigaVUE® Fabric Manager<br>(GigaVUE-FM) | A web-based fabric management interface that provides a single pane of glass visibility and management of both the physical and virtual traffic that forms the GigaVUE Cloud for Azure.  GigaVUE-FM manages the configuration of the rest of the components in your cloud platform.  • G-vTAP Controllers (only if you are using G-vTAP Agent as the traffic acquisition method)  • For V Series 2 Configuration  • GigaVUE® V Series Proxy  • GigaVUE® V Series 2 nodes  • For V Series 1 Configuration  • GigaVUE® V Series Controllers  • GigaVUE® V Series 1 nodes |
| G-vTAP Agents                           | An agent that is installed in your virtual machines. This agent mirrors the selected traffic from the virtual machines to the GigaVUE V Series node.                                                                                                    |
| G-vTAP Controllers                      | Manages multiple G-vTAP Agents and orchestrates the flow of mirrored traffic to GigaVUE V Series nodes. GigaVUE-FM uses one or more G-vTAP Controllers to communicate with the G-vTAP Agents.                                                                                                    |
| GigaVUE V Series Controllers or Proxy   | Manages multiple GigaVUE V Series nodes and orchestrates the flow of traffic from GigaVUE V Series nodes to the monitoring tools. GigaVUE-FM uses one or more GigaVUE V Series Controllers to communicate with the GigaVUE V Series nodes.                                                                                                    |
| GigaVUE V Series nodes                  | A visibility node that aggregates mirrored traffic from multiple GvTAP agents. It applies filters, manipulates the packets using GigaSMART applications, and distributes the optimized traffic to cloud-based tools or backhaul to on premise device or tools. GigaVUE Cloud Suite for Azure uses the standard VXLAN tunnel to deliver traffic to tool endpoints.                                                                                                    |

This solution is launched by subscribing to the GigaVUE Cloud Suite for Azure in the Azure Marketplace. Once the GigaVUE-FM is launched in Azure, the rest of the solution components are launched from GigaVUE-FM.

For **V Series 2 configuration**, you can only configure the GigaVUE fabric components in a Centralized VNet only. In case of a shared VNet, you must select a VNet as your Centralized VNet for GigaVUE fabric configuration.

For **V Series 1 configuration**, you can choose one of the following two options for configuring the components described above:

| Option 1: Standard<br>Configuration | GigaVUE V Series nodes, GigaVUE V Series controllers and G-vTAP controllers are launched in all VNets                                                               |
|-------------------------------------|----------------------------------------------------------------------------------------------------|
| Option 2: Shared<br>Controller      | GigaVUE V Series nodes, GigaVUE V Series controllers and G-vTAP controllers are launched in a shared VNet                                                           |
| Configuration                       | Note: Peering must be active between VNets within the same monitoring domain if the shared controller and V Series option is chosen for configuring the components. |

This guide provides instructions on launching GigaVUE-FM in Azure. For information about installing GigaVUE-FM in your enterprise data center, refer to the *GigaVUE-FM Installation, Migration, and Upgrade Guide*.

## Architecture of GigaVUE Cloud Suite for Azure

The GigaVUE Cloud Suite for Azure supports many deployment modes. Following are the most common cloud deployment models:

- Hybrid Cloud
- Shared Controller/GigaVUE V Series Node Configuration

#### **Hybrid Cloud**

In the hybrid cloud deployment model, you can send the customized traffic to the tools in Azure as well as the tools in the enterprise data center.

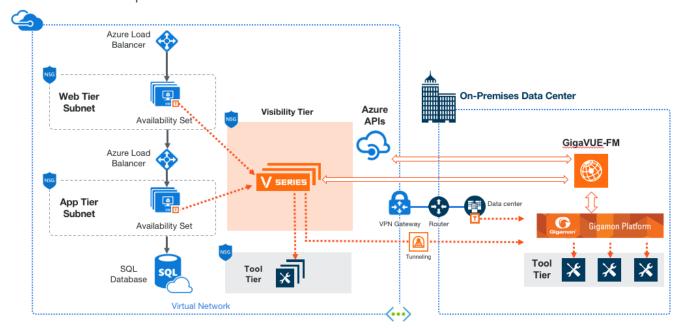

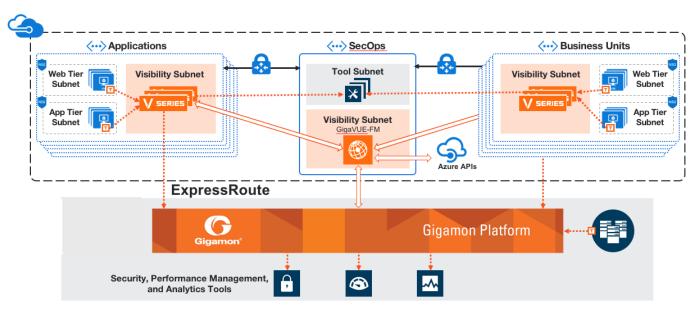

### Shared Controller/GigaVUE V Series Node Configuration

In the shared controller and V Series node deployment model, the following GigaVUE cloud components are deployed in a shared VNet:

- G-vTAP Controllers
- GigaVUE V Series Controllers
- GigaVUE V Series nodes

With this deployment model, it is easy to manage the controllers and nodes as they are launched from a shared Virtual Network (VNet) thereby, reducing the cost involved in the configuration and management of the controllers and nodes in each VNets.

# Get Started with GigaVUE Cloud Suite for Azure Deployment

This chapter describes how to plan and start the GigaVUE Cloud Suite for Azure deployment on the Microsoft® Azure cloud.

Refer to the following sections for details:

- License Information
- Before You Begin
- Install and Upgrade GigaVUE-FM

#### **License Information**

The GigaVUE Cloud Suite Cloud suite is available in both the public Azure cloud and in Azure Government, and supports the Bring Your Own License (BYOL) model and the hourly Pay-As-You-Go (PAYG) model that you can avail from the Azure Marketplace.

#### Bring Your Own License (BYOL)

BYOL is applicable only for V Series 1 node usage. The licenses for the BYOL option can be purchased based on the number of TAP points and the term of the license. Gigamon offers the following options for purchasing the license:

- Traffic visibility for up to 100 virtual TAP points (NICs/vNICs)
- Traffic visibility for up to 1000 virtual TAP points (NICs/vNICs)

**NOTE:** Make sure you purchase a licensing option that can provide traffic visibility to all the TAP points in the private network. If the licensing option cannot support all the TAP points, the NICs/vNICs are selected randomly for monitoring the traffic.

The minimum term for the license is 3 months.

A free trial is made available in your Cloud Provider Marketplace. The trial version provides traffic visibility for up to 10 virtual TAP points for 30 days. When a new license is purchased, the 10 virtual TAP points are replaced with the TAP points the licensing option supports.

For purchasing licenses with the BYOL option, contact our Gigamon Sales. Refer to Contact Sales.

#### Pay-As-You-Go (PAYG)

The Pay-As-You-Go (PAYG) option is available in the Azure Marketplace. The PAYG option charges the users for the Azure services availed on an hourly basis. For example, Azure charges the users for the period the GigaVUE-FM VM and the rest of the solution components are running. When the VMs stop, Azure stops charging the users. The PAYG model has no term contract.

It is a perpetual license that supports up to 100 TAP points. To support additional TAP points, licenses must be purchased from Gigamon.

For purchasing licenses with the PAYG option, contact the Gigamon Sales. Refer to Contact Sales..

#### Volume Based License (VBL)

All the V Series 2 nodes connected to GigaVUE-FM periodically reports the stats. All licensed applications, when running on the node, generate usage statistics. In the Volume-Based Licensing scheme, a license entitles specific applications on your devices to use a specified amount of total data volume over the term of the license. The distribution of the license to individual nodes or devices becomes irrelevant for Gigamon's accounting purpose. GigaVUE-FM tracks the total amount of data processed by the various licensed applications and provides visibility into the actual amount of data, each licensed application is using on each node, and track the overuse if any. You will have grace period for each license that are conveyed in the license file.

For purchasing licenses with the VBL option, contact our Gigamon Sales. Refer to Contact Sales.

#### **Apply Licensing**

For instructions on how to generate and apply license refer to the GigaVUE Administration Guide.

## Before You Begin

You must create an account and configure a VNet as per your requirements. This section describes the requirements for launching the GigaVUE-FM VM.

- Network Requirements
- Network Security Groups

#### **Network Requirements**

To enable the flow of traffic between the components and the monitoring tools, your VNets and VMs should meet the following requirements:

- Subnets for VNet
- Network Interfaces (NICs) for VMs

#### Subnets for VNet

The following table lists the two recommended subnets that your VNet must have to configure the GigaVUE Cloud Suite Cloud components in Azure.

| Subnet            | Description                                                                                                    |  |
|-------------------|----------------------------------------------------------------------------------------------------|--|
| Management Subnet | Subnet that the GigaVUE-FM uses to communicate with the GigaVUE Cloud Suite V Series nodes and controllers.                                                          |  |
| Data Subnet       | A data subnet can accept incoming mirrored traffic from agents to the GigaVUE V Series nodes or be used to egress traffic to a tool from the GigaVUE V Series nodes. |  |
|                   | ■ Ingress is VXLAN from agents                                                                                                    |  |
|                   | Egress is either VXLAN tunnel to tools or to GigaVUE H Series tunnel<br>port, or raw packets through a NAT when using NetFlow.                                       |  |
|                   | <b>Note:</b> If you are using a single subnet, then the Management subnet will also be used as a Data Subnet.                                                        |  |

#### Network Interfaces (NICs) for VMs

For G-vTAP Agents to mirror the traffic from the VMs, you must configure one or more Network Interfaces (NICs) on the VMs.

- **Single NIC**—If there is only one interface configured on the VM with the G-vTAP Agent, the G-vTAP Agent sends the mirrored traffic out using the same interface.
- Multiple NICs—If there are two or more interfaces configured on the VM with the G-vTAP Agent, the G-vTAP Agent monitors any number of interfaces but has an option to send the mirrored traffic out using any one of the interfaces or using a separate, non-monitored interface.

#### Network Security Groups

A network security group defines the virtual firewall rules for your VM to control inbound and outbound traffic. When you launch GigaVUE-FM, GigaVUE Cloud Suite V Series Controllers, GigaVUE Cloud Suite V Series nodes, and G-vTAP Controllers in your VNet, you add rules that control the inbound traffic to VMs, and a separate set of rules that control the outbound traffic.

It is recommended to create a separate security group for each component using the rules and port numbers.

#### Network Security Groups for V Series 2 Node

Following is the Network Firewall Requirements for V Series 2 node deployment.

| Direction                                                | Туре               | Protocol                         | Port                                                         | Source/Destination                  | Purpose                                                                        |
|----------------------------------------------------------|--------------------|----------------------------------|--------------------------------------------------------------|-------------------------------------|--------------------------------------------------------------------------------|
| GigaVUE-FM                                               |                    |                                  |                                                              |                                     |                                                                                |
| Inbound                                                  | • HTTPS • SSH      | TCP                              | <ul><li>443</li><li>22</li></ul>                             | Administrator Subnet                | Management connection to GigaVUE-FM                                            |
| Outbound                                                 | Custom TCP<br>Rule | TCP(6)                           | 9900                                                         | GigaVUE-FM IP                       | Allows G-vTAP Controller<br>to communicate with<br>GigaVUE-FM                  |
| Outbound<br>(optional)                                   | Custom TCP<br>Rule | ТСР                              | 8890                                                         | V Series Proxy IP                   | Allows GigaVUE-FM to communicate with V Series Proxy                           |
| Outbound<br>(configuration<br>without V Series<br>Proxy) | Custom TCP<br>Rule | TCP                              | 8889                                                         | V Series 2 Node IP                  | Allows GigaVUE-FM to communicate with V Series node                            |
| G-vTAP Contro                                            | ller               |                                  |                                                              |                                     |                                                                                |
| Inbound                                                  | Custom TCP<br>Rule | TCP(6)                           | 9900                                                         | GigaVUE-FM IP                       | Allows G-vTAP Controller<br>to communicate with<br>GigaVUE-FM                  |
| Outbound                                                 | Custom TCP<br>Rule | TCP(6)                           | 9901                                                         | G-vTAP Controller IP                | Allows G-vTAP Controller<br>to communicate with G-<br>vTAP Agents              |
| G-vTAP Agent                                             |                    |                                  |                                                              |                                     |                                                                                |
| Inbound                                                  | Custom TCP<br>Rule | TCP(6)                           | 9901                                                         | G-vTAP Controller IP                | Allows G-vTAP Agents to communicate with G-vTAP Controller                     |
| Outbound                                                 | • UDP<br>• IP      | • UDP<br>(VXLAN)<br>• IP (L2GRE) | <ul><li>VXLAN<br/>(default<br/>4789)</li><li>L2GRE</li></ul> | G-vTAP Agent or Subnet IP           | Allows G-vTAP Agents to (VXLAN/L2GRE) tunnel traffic to V Series nodes         |
| V Series Proxy                                           | (optional)         |                                  |                                                              |                                     |                                                                                |
| Inbound                                                  | Custom TCP<br>Rule | ТСР                              | 8890                                                         | GigaVUE-FM IP                       | Allows GigaVUE-FM to communicate with V Series Proxy                           |
| Outbound                                                 | Custom TCP<br>Rule | ТСР                              | 8889                                                         | V Series 2 node IP                  | Allows V Series Proxy to communicate with V Series node                        |
| V Series 2 nod                                           | е                  |                                  |                                                              |                                     |                                                                                |
| Inbound                                                  | Custom TCP<br>Rule | TCP                              | 8889                                                         | GigaVUE-FM IP     V Series Proxy IP | Allows V Series Proxy or<br>GigaVUE-FM to<br>communicate with V<br>Series node |
| Inbound                                                  | UDP                | UDP (VXLAN)                      | VXLAN                                                        | G-vTAP Agent or Subnet              | Allows G-vTAP Agents to                                                        |

| Direction              | Туре               | Protocol                        | Port                                              | Source/Destination | Purpose                                                                     |
|------------------------|--------------------|---------------------------------|---------------------------------------------------|--------------------|-----------------------------------------------------------------------------|
|                        |                    |                                 | (default<br>4789)                                 | IP                 | (VXLAN) tunnel traffic to V<br>Series nodes                                 |
| Inbound                | UDP                | UDPGRE                          | 4754                                              | Ingress Tunnel     | Allows to UDPGRE Tunnel to communicate and tunnel traffic to V Series nodes |
| Outbound               | Custom UDP<br>Rule | UDP (VXLAN) IP Protocol (L2GRE) | VXLAN<br>(default<br>4789)                        | Tool IP            | Allows V Series node to communicate and tunnel traffic to the Tool          |
| Outbound<br>(optional) | ICMP               | ICMP                            | <ul><li>echo request</li><li>echo reply</li></ul> | Tool IP            | Allows V Series node to<br>health check tunnel<br>destination traffic       |

#### Network Security Groups for V Series 1 Node

| Direction   |                    | Protocol        | Port<br>Range | Source and<br>CIDR, IP, or<br>Security<br>Group | Purpose                                                                                                    |
|-------------|--------------------|-----------------|---------------|-------------------------------------------------|----------------------------------------------------------------------------------------------------|
| GigaVUE-FM  | l Inside Azur      | е               |               |                                                 |                                                                                                    |
| Inbound     | HTTPS              | TCP(6)          | 443           | Anywhere<br>Any IP                              | Allows G-vTAP Controllers, GigaVUE Cloud Suite V Series Controllers, and GigaVUE-FM administrators to communicate with GigaVUE-FM |
| G-vTAP Con  | troller            |                 |               |                                                 |                                                                                                    |
| Inbound     | Custom<br>TCP Rule | TCP             | 9900          | Custom<br>GigaVUE-FM IP                         | Allows GigaVUE-FM to communicate with G-vTAP Controllers                                                                          |
| G-vTAP Age  | nt                 | <u> </u>        |               | <u> </u>                                        |                                                                                                    |
| Inbound     | Custom<br>TCP Rule | TCP             | 9901          | Custom<br>G-vTAP<br>Controller IP               | Allows G-vTAP Controllers to communicate with G-vTAP Agents                                                                       |
| GigaVUE Clo | oud Suite V S      | eries Controlle | er            |                                                 |                                                                                                    |
| Inbound     | Custom<br>TCP Rule | ТСР             | 9902          | Custom<br>GigaVUE-FM IP                         | Allows GigaVUE-FM to communicate with GigaVUE Cloud Suite V Series Controllers                                                    |

| Direction     |                    | Protocol     | Port<br>Range | Source and<br>CIDR, IP, or<br>Security<br>Group | Purpose                                                                                                    |
|---------------|--------------------|--------------|---------------|-------------------------------------------------|----------------------------------------------------------------------------------------------------|
| GigaVUE Clo   | oud Suite V S      | eries 1 node |               |                                                 |                                                                                                    |
| Inbound       | Custom<br>TCP Rule | TCP          | 9903          | Custom GigaVUE V Series Controller IP           | Allows GigaVUE Cloud Suite V Series<br>Controllers to communicate with<br>GigaVUE Cloud Suite V Series nodes                                                                                                    |
| VXLAN Traffic |                    |              |               |                                                 |                                                                                                    |
| Inbound       | Custom<br>UDP Rule | VXLAN        | 4789          |                                                 | Allows mirrored traffic from G-vTAP Agents to be sent to GigaVUE Cloud Suite V Series nodes using VXLAN tunnel Allows monitored traffic to be sent from GigaVUE Cloud Suite V Series nodes to the tools using VXLAN tunnel |

#### **VPN Connectivity**

GigaVUE-FM requires Internet access to integrate with the public API endpoints to integrate with the GigaVUE Cloud Suite Cloud platform. If there is no Internet access, refer to Configure Proxy Server.

#### **Obtain Image**

The image for the GigaVUE Cloud Suite Cloud is available in both the Azure Public Cloud and in the Azure Government portal.

#### GigaVUE Cloud Suite Cloud in Azure Public Cloud

GigaVUE Cloud Suite Cloud is available in the Azure Marketplace for both the Bring Your Own License (BYOL) options.

#### GigaVUE Cloud Suite Cloud in Azure Government

Azure Government is an isolated Azure region that contains specific regulatory and compliance requirements of the US government agencies.

To monitor the VMs that contain all categories of Controlled Unclassified Information (CUI) data and sensitive government data in the Azure Government (US) Region, the Azure Government solution provides the same robust features in Azure Government as in the Azure public cloud.

## Install and Upgrade GigaVUE-FM

You can install and upgrade the GigaVUE Cloud Suite<sup>®</sup> Fabric Manager (GigaVUE-FM) on cloud or onpremises.

- Cloud—To install GigaVUE-FM inside your Azure environment, you can simply launch the GigaVUE-FM instance in your VNet. For installing the GigaVUE-FM instance, refer to Get Started with GigaVUE Cloud Suite for Azure Deployment.
- On-premises—To install and upgrade GigaVUE-FM in your enterprise data center, refer to GigaVUE-FM Installation and Upgrade Guide available in the Gigamon Documentation Library.

# Prepare Virtual Machines to Monitor Traffic

A G-vTAP Agent is the primary Gigamon monitoring module that is installed in your Virtual Machines (VMs). This agent mirrors the selected traffic from the VMs, encapsulates it using VXLAN tunneling, and forwards it to the GigaVUE Cloud Suite® V Series node.

A G-vTAP Agent consists of a source interface and a destination interface. The network packets collected from the source interface are sent to the destination interface. From the destination interface, the packets traverse through VXLAN tunnel interface to the GigaVUE Cloud Suite V Series node.

A source interface can be configured with one or more Network Interface Cards (NICs). While configuring a source interface, you can specify the direction of the traffic to be monitored in the VM. The direction of the traffic can be egress, ingress, or both.

Refer to the following sections for more information:

- Linux G-vTAP Agent Installation
- · Windows Agent Installation
- Install IPSec on G-vTAP Agent
- Create Images with the Agent Installed

## **Linux G-vTAP Agent Installation**

Refer to the following sections for the Linux agent installation:

- Single NIC Configuration
- Dual NIC Configuration
- Install G-vTAP Agents

#### Single NIC Configuration

A single NIC/vNIC acts both as the source and the destination interface. A G-vTAP Agent with a single NIC/vNIC configuration lets you monitor the ingress or egress traffic from the NIC/vNIC. The monitored traffic is sent out using the same NIC/vNIC.

For example, assume that there is only one interface eth0 in the monitoring VM. In the G-vTAP configuration, you can configure eth0 as the source and the destination interface, and specify both egress and ingress traffic to be selected for monitoring purpose. The egress and ingress traffic from eth0 is mirrored and sent out using the same interface.

**NOTE:** Using a single NIC/vNIC as the source and the destination interface may cause increased latency in sending the traffic out from the VM.

Example of the G-vTAP config file for a single NIC/vNIC configuration:

Grant permission to monitor ingress and egress traffic at iface

```
# eth0 mirror-src-ingress mirror-src-egress mirror-dst
```

#### **Dual NIC Configuration**

A G-vTAP Agent lets you configure two NICs/vNICs. One NIC/vNIC can be configured as the source interface and another NIC/vNIC can be configured as the destination interface.

For example, assume that there is eth0 and eth1 in the monitoring VM. In the G-vTAP Agent configuration, eth0 can be configured as the source interface and egress traffic can be selected for monitoring purpose. The eth1 interface can be configured as the destination interface. So, the mirrored traffic from eth0 is sent to eth1. From eth1, the traffic is sent to the GigaVUE V Series node.

Example of the G-vTAP config file for a dual NIC/vNIC configuration:

Grant permission to monitor ingress and egress traffic at iface

```
# 'eth0' to monitor and 'eth1' to transmit the mirrored packets.
# eth0 mirror-src-ingress mirror-src-egress
# eth1 mirror-dst
```

#### Install G-vTAP Agents

You must have sudo/root access to edit the G-vTAP Agent configuration file.

For dual or multiple NIC/ENI configuration, you may need to modify the network configuration files to make sure that the extra NIC/ENI will initialize at boot time.

**NOTE:** Before installing G-vTAP Agent .deb or .rpm packages on your Linux VMs, you must install packages like Python3 and Python modules (netifaces, urllib3, and requests).

You can install the G-vTAP Agents either from Debian or RPM packages.

Refer to the following topics for details:

- Install G-vTAP from Ubuntu/Debian Package
- Install G-vTAP from RPM package
- Install G-vTAP from Red Hat Enterprise Linux and CentOS with Selinux Enabled

Install G-vTAP from Ubuntu/Debian Package

To install from a Debian package:

- 1. Download the G-vTAP Agent 1.8-3 Debian (.deb) package from the Gigamon Customer Portal. For assistance contact Contact Technical Support.
- 2. Copy this package to your instance. Install the package with root privileges, for example:

```
$ 1s gvtap-agent_1.8-4_amd64.deb
$ sudo dpkg -i gvtap-agent 1.8-4 amd64.deb
```

3. Once the G-vTAP package is installed, modify the file /etc/gvtap-agent/gvtap-agent.conf to configure and register the source and destination interfaces. The following examples registers eth0 as the mirror source for both ingress and egress traffic and eth1 as the destination for this traffic:

**Note:** It is recommended to configure the G-vTAP agent interface right after the G-vTAP agent installation and cannot modify the config file on-fly as GigaVUE-FM cannot have these changes until the next sync-up between FM and agents, which typically happens every 15 minutes.

**Example 1**—Configuration example to monitor ingress and egress traffic at interface eth0 and use the same interface to send out the mirrored packets

```
# eth0 mirror-src-ingress mirror-src-egress mirror-dst
```

**Example 2**—Configuration example to monitor ingress and egress traffic at interface eth0 and use the interface eth1 to send out the mirrored packets

```
# eth0 mirror-src-ingress mirror-src-egress
# eth1 mirror-dst
```

**Example 3**—Configuration example to monitor ingress and egress traffic at interface eth0 and eth 1; use the interface eth1 to send out the mirrored packets

```
# eth0 mirror-src-ingress mirror-src-egress
# eth1 mirror-src-ingress mirror-src-egress mirror-dst
```

- 4. Save the file.
- 5. To enable the third-party orchestration, a configuration file /etc/gigamon-cloud.conf needs to be created with the following contents:

```
Registration:
```

```
groupName: <Monitoring Domain Name>
subGroupName: <Connection Name>
user: orchestration
password: orchestration123A!
remoteIP: <controller list IP addresses separated by comma>
remotePort: 8891
```

6. Reboot the instance.

The G-vTAP Agent status will be displayed as running. Check the status using the following command:

```
$ sudo /etc/init.d/gvtap-agent status
G-vTAP Agent is running
```

Install G-vTAP from RPM package

To install from an RPM (.rpm) package on a Redhat, CentOS, or other RPM-based system:

- 1. Download the G-vTAP Agent 1.8-4 RPM (.rpm) package from the Gigamon Customer Portal. For assistance contact Contact Technical Support.
- 2. Copy this package to your instance. Install the package with root privileges, for example:

```
$ 1s gvtap-agent_1.8-4_x86_64.rpm
$ sudo rpm -i gvtap-agent_1.8-4_x86_64.rpm
```

3. Modify the file /etc/gvtap-agent/gvtap-agent.conf to configure and register the source and destination interfaces. The following example registers the eth0 as the mirror source for both ingress and egress traffic and registers eth1 as the destination for this traffic as follows:

**NOTE:** It is recommended to configure the G-vTAP agent interface right after the G-vTAP agent installation and cannot modify the config file on-fly as GigaVUE-FM cannot have these changes until the next sync-up between FM and agents, which typically happens every 15 minutes.

**Example 1**—Configuration example to monitor ingress and egress traffic at interface eth0 and use the same interface to send out the mirrored packets

```
# eth0 mirror-src-ingress mirror-src-egress mirror-dst
```

**Example 2**—Configuration example to monitor ingress and egress traffic at interface eth0 and use the interface eth1 to send out the mirrored packets

```
# eth0 mirror-src-ingress mirror-src-egress
# eth1 mirror-dst
```

**Example 3**—Configuration example to monitor ingress and egress traffic at interface eth0 and eth 1; use the interface eth1 to send out the mirrored packets

```
# eth0 mirror-src-ingress mirror-src-egress
# eth1 mirror-src-ingress mirror-src-egress mirror-dst
```

4. Save the file.

5. To enable the third-party orchestration, a configuration file /etc/gigamon-cloud.conf needs to be created with the following contents:

```
Registration:
```

```
groupName: <Monitoring Domain Name>
subGroupName: <Connection Name>
user: orchestration
password: orchestration123A!
remoteIP: <controller list IP addresses separated by comma>
remotePort: 8891
```

6. Reboot the instance.

Check the status with the following command:

```
$ sudo service gvtap-agent status
G-vTAP Agent is running
```

Install G-vTAP from Red Hat Enterprise Linux and CentOS with Selinux Enabled

- 1. Launch the RHEL/CentOS agent AMI image.
- 2. Download the following packages from the Gigamon Customer Portal. For assistance contact Contact Technical Support.
  - · strongSwan TAR files
  - gvtap-agent\_1.8-4\_x86\_64.rpm
  - gvtap.te files (type enforcement files)
- 3. Copy the downloaded G-vTAP package files and strongSwan TAR file to G-vTAP Agent.
- 4. Checkmodule -M -m -o gvtap.mod gvtap.te semodule\_package -o gvtap.pp -m gvtap.mod sudo semodule -i gvtap.pp
- 5. Install G-vTAP Agent package: sudo rpm -ivh gvtap-agent 1.8-4 x86 64.rpm
- 6. Edit gvtap-agent.conf file to configure the required interface as source/destination for mirror:

**NOTE:** It is recommended to configure the G-vTAP agent interface right after the G-vTAP agent installation and cannot modify the config file on-fly as GigaVUE-FM cannot have these changes until the next sync-up between FM and agents, which typically happens every 15 minutes.

```
# eth0 mirror-src-ingress mirror-src-egress mirror-dst
# sudo /etc/init.d/gvtap-agent restart
```

7. Install strongSwan:

```
tar -xvf strongswan-5.7.1-1.el7.x86_64.tar.gz
cd strongswan-5.7.1-1.el7.x86_64
sudo sh ./swan-install.sh
```

8. Reboot the instance.

## Windows G-vTAP Agent Installation

Windows G-vTAP Agent allows you to select the network interfaces by subnet/CIDR and modify the corresponding monitoring permissions in the configuration file. This gives you more granular control over what traffic is monitored and mirrored.

VXLAN is the only supported tunnel type for Windows G-vTAP Agent.

#### Windows G-vTAP Agent Installation Using MSI Package

To install the Windows G-vTAP Agent using the MSI file:

- 1. Download the Windows G-vTAP Agent 1.8-4 MSI package from the Gigamon Customer Portal. For assistance contact Contact Technical Support.
- 2. Install the downloaded MSI package as **Administrator** and the G-vTAP Agent service starts automatically.

3. Once the G-vTAP package is installed, modify the file C:\ProgramData\Gvtap-agent\gvtap-agent\conf to configure and register the source and destination interfaces.

**Note:** It is recommended to configure the G-vTAP agent interface right after the G-vTAP agent installation and cannot modify the config file on-fly as GigaVUE-FM cannot have these changes until the next sync-up between FM and agents, which typically happens every 15 minutes.

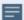

Following are the rules to modify the G-vTAP configuration file:

- Interface is selected by matching its CIDR address with config entries.
- For the VMs with single interface (.conf file modification is optional):
  - if neither mirror-src permissions is granted to the interface, both mirror-src-ingress and mirror-src-egress are granted to it.
  - o mirror-dst is always granted implicitly to the interface.
- For the VMs with multiple interfaces:
  - mirror-dst needs to be granted explicitly in the config file. Only the first matched interface is selected for mirror-dst, all other matched interfaces are ignored.
  - if none interfaces is granted any mirror-src permission, all interfaces will be granted mirror-src-ingress and mirror-src-egress.

**Example 1**—Configuration example to monitor ingress and egress traffic at interface 192.168.1.0/24 and use the same interface to send out the mirrored packets.

```
192.168.1.0/24 mirror-src-ingress mirror-src-egress mirror-dst
```

**Example 2**—Configuration example to monitor ingress and egress traffic at interface 192.168.1.0/24 and use the interface 192.168.2.0/24 to send out the mirrored packets.

```
192.168.1.0/24 mirror-src-ingress mirror-src-egress 192.168.2.0/24 mirror-dst
```

- 4. Save the file.
- 5. To enable the third-party orchestration, a configuration file C:\ProgramData\Gvtap-agent\gigamon-cloud.conf needs to be created with the following contents:

#### Registration:

```
groupName: <Monitoring Domain Name>
subGroupName: <Connection Name>
```

user: orchestration

password: orchestration123A!

remoteIP: <controller list IP addresses separated by comma>

remotePort: 8891

- 6. To restart the Windows G-vTAP Agent, perform one of the following actions:
  - Restart the VM.
  - Run 'sc stop gvtap' and 'sc start gvtap' from the command prompt.
  - Restart the G-vTAP Agent from the Windows Task Manager.

You can check the status of the G-vTAP Agent in the Service tab of the Windows Task Manager.

#### Windows G-vTAP Agent Installation Using ZIP Package

To install the Windows G-vTAP Agent using the ZIP package:

- 1. Download the Windows G-vTAP Agent 1.8-4 ZIP package from the Gigamon Customer Portal. For assistance contact Contact Technical Support.
- 2. Extract the contents of the .zip file into a convenient location.
- 3. Run 'install.bat' as an **Administrator** and the G-vTAP Agent service starts automatically.

4. Once the G-vTAP package is installed, modify the file C:\ProgramData\Gvtap-agent\gvtap-agent\conf to configure and register the source and destination interfaces.

**Note:** It is recommended to configure the G-vTAP agent interface right after the G-vTAP agent installation and cannot modify the config file on-fly as GigaVUE-FM cannot have these changes until the next sync-up between FM and agents, which typically happens every 15 minutes.

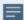

Following are the rules to modify the G-vTAP configuration file:

- Interface is selected by matching its CIDR address with config entries.
- For the VMs with single interface (.conf file modification is optional):
  - if neither mirror-src permissions is granted to the interface, both mirror-src-ingress and mirror-src-egress are granted to it.
  - o mirror-dst is always granted implicitly to the interface.
- For the VMs with multiple interfaces:
  - mirror-dst needs to be granted explicitly in the config file. Only the first matched interface is selected for mirror-dst, all other matched interfaces are ignored.
  - if none interfaces is granted any mirror-src permission, all interfaces will be granted mirror-src-ingress and mirror-src-egress.

**Example 1**—Configuration example to monitor ingress and egress traffic at interface 192.168.1.0/24 and use the same interface to send out the mirrored packets.

```
192.168.1.0/24 mirror-src-ingress mirror-src-egress mirror-dst
```

**Example 2**—Configuration example to monitor ingress and egress traffic at interface 192.168.1.0/24 and use the interface 192.168.2.0/24 to send out the mirrored packets.

```
192.168.1.0/24 mirror-src-ingress mirror-src-egress 192.168.2.0/24 mirror-dst
```

- 5. Save the file.
- 6. To enable the third-party orchestration, a configuration file C:\ProgramData\Gvtap-agent\gigamon-cloud.conf needs to be created with the following contents:

```
Registration:
```

```
groupName: <Monitoring Domain Name>
subGroupName: <Connection Name>
remoteIP: <controller list IP addresses separated by comma>
```

- 7. To restart the Windows G-vTAP Agent, perform one of the following actions:
  - Restart the VM.
  - Run 'sc stop gvtap' and 'sc start gvtap' from the command prompt.
  - Restart the G-vTAP Agent from the Windows Task Manager.

You can check the status of the G-vTAP Agent in the Service tab of the Windows Task Manager.

Note: You must edit the Windows Firewall settings to grant access to the gytap process. To do this, access the Windows Firewall settings and find "gytapd" in the list of apps and features. Select it to grant access. Be sure to select both Private and Public check boxes. If "gytapd" does not appear in the list, click Add another app... Browse your program files for the gytap-agent application (gytapd.exe) and then click Add. (Disclaimer: These are general guidelines for changing Windows Firewall settings. See Microsoft Windows help for official instructions on Windows functionality.)

### Install IPSec on G-vTAP Agent

If IPSec is used to establish secure connection between G-vTAP Agents and GigaVUE V Series nodes, then you must install IPSec on G-vTAP Agent instances. To install IPSec on G-vTAP Agent you need the following files:

- StrongSwan binary installer TAR file: The TAR file contains StrongSwan binary installer for different platforms. Each platform has its own TAR file. Refer to https://www.strongswan.org/ for more details.
- IPSec package file: The package file includes the following:
  - CA Certificate
  - Private Key and Certificate for G-vTAP Agent
  - IPSec configurations

**NOTE:** IPSec cannot be installed on G-vTAP Agents that are running on Windows OS. Therefore, if a monitoring session has targets with both Windows and Linux OS, only the linux agents will communicate over the secure connection. Windows agent will communicate only through the VXLAN Tunnel.

Refer to the following sections for installing IPSec on G-vTAP Agent:

- Install G-vTAP from Ubuntu/Debian Package
- Install G-vTAP from Red Hat Enterprise Linux and CentOS
- Install G-vTAP from Red Hat Enterprise Linux and CentOS with Selinux Enabled

#### Install G-vTAP from Ubuntu/Debian Package

- 1. Launch the Ubuntu/Debian image.
- 2. Download the following packages from the Gigamon Customer Portal. For assistance contact Contact Technical Support.
  - strongSwan TAR files
  - gvtap-agent 1.8-3 amd64.deb
  - gvtap-ipsec 1.8-3 amd64.deb
- 3. Copy the downloaded G-vTAP package files and strongSwan TAR file to the G-vTAP Agent.

4. Install the G-vTAP Agent package file:

```
sudo dpkg -i gvtap-agent_1.8-3_amd64.deb
```

5. Modify the file /etc/gvtap-agent/gvtap-agent.conf to configure and register the source and destination interfaces:

**Note:** It is recommended to configure the G-vTAP agent interface right after the G-vTAP agent installation and cannot modify the config file on-fly as GigaVUE-FM cannot have these changes until the next sync-up between FM and agents, which typically happens every 15 minutes.

```
eth0# mirror-src-ingress mirror-src-egress mirror-dst
sudo /etc/init.d/gvtap-agent restart
sudo /etc/init.d/gvtap-agent status
```

You can view the G-vTAP log using cat /var/log/gvtap-agent.log command.

6. Install strongSwan:

```
tar -xvf strongswan5.3.5-1ubuntu3.8_amd64-deb.tar.gz
cd strongswan-5.3.5-1ubuntu3.8_amd64/
sudo sh ./swan-install.sh
```

7. Install IPSec package:

```
sudo dpkg -i gvtap-ipsec_1.8-3_amd64.deb
```

#### Install G-vTAP from Red Hat Enterprise Linux and CentOS

- 1. Launch RHEL/CentOS agent image.
- 2. Download the following packages from the Gigamon Customer Portal. For assistance contact Contact Technical Support.
  - strongSwan TAR files
  - gvtap-agent 1.8-3 x86 64.rpm
  - gvtap-ipsec 1.8-3 x86 64.rpm
- 3. Copy the downloaded G-vTAP package files and strongSwan TAR file to the G-vTAP Agent.
- 4. Install G-vTAP Agent package:

```
sudo rpm -ivh gvtap-agent_1.8-3_x86_64.rpm
```

5. Edit gytap-agent.conf file to configure the required interface as source/destination for mirror:

**Note:** It is recommended to configure the G-vTAP agent interface right after the G-vTAP agent installation and cannot modify the config file on-fly as GigaVUE-FM cannot have these changes until the next sync-up between FM and agents, which typically happens every 15 minutes.

```
# eth0 mirror-src-ingress mirror-src-egress mirror-dst
# sudo /etc/init.d/gvtap-agent restart
```

6. Install strongSwan:

```
tar -xvf strongswan-5.7.1-1.el7.x86_64.tar.gz
cd strongswan-5.7.1-1.el7.x86_64
sudo sh ./swan-install.sh
```

7. Install IPSec package:

```
sudo rpm -i gvtap-ipsec_1.8-3_x86_64.rpm
```

**Note:** You must install IPSec package after installing StrongSwan.

# Install G-vTAP from Red Hat Enterprise Linux and CentOS with Selinux Enabled

- 1. Launch the RHEL/CentOS agent image.
- 2. Download the following packages from the Gigamon Customer Portal. For assistance contact Contact Technical Support.
  - strongSwan TAR files
  - gvtap-agent\_1.8-3\_x86\_64.rpm
  - gvtap-ipsec\_1.8-3\_x86\_64.rpm
  - gvtap.te and gvtap\_ipsec.te files (type enforcement files)
- 3. Copy the downloaded G-vTAP package files and strongSwan TAR file to G-vTAP Agent.
- 4. Checkmodule -M -m -o gvtap.mod gvtap.te semodule\_package -o gvtap.pp -m gvtap.mod sudo semodule -i gvtap.pp
- 5. Checkmodule -M -m -o gvtap\_ipsec.mod gvtap\_ipsec.te semodule\_package -o gvtap\_ipsec.pp -m gvtap\_ipsec.mod sudo semodule -i gvtap\_ipsec.pp
- 6. Install G-vTAP Agent package:

```
sudo rpm -ivh gvtap-agent 1.8-3 x86 64.rpm
```

7. Edit gvtap-agent.conf file to configure the required interface as source/destination for mirror:

**NOTE:** It is recommended to configure the G-vTAP agent interface right after the G-vTAP agent installation and cannot modify the config file on-fly as GigaVUE-FM cannot have these changes until the next sync-up between FM and agents, which typically happens every 15 minutes.

```
# eth0 mirror-src-ingress mirror-src-egress mirror-dst
# sudo /etc/init.d/gvtap-agent restart
```

8. Install strongSwan:

```
tar -xvf strongswan-5.7.1-1.e17.x86_64.tar.gz
cd strongswan-5.7.1-1.e17.x86_64
sudo sh ./swan-install.sh
```

9. Install IPSec package:

```
sudo rpm -i gvtap-ipsec_1.8-3_x86_64.rpm
```

10. Reboot the instance.

## Create Images with the Agent Installed

If you want to avoid downloading and installing the G-vTAP Agents every time there is a new VM to be monitored, you can save the G-vTAP Agent running on a VM as a private image. When a new VM is launched that contains the G-vTAP Agent, GigaVUE-FM automatically detects the new VM and updates the number of monitoring VMs in the monitoring session.

To save the G-vTAP Agent as an image, refer to Capture VM to managed image topic in the Microsoft Azure Documentation.

# Deploy GigaVUE Cloud Suite for Azure

The image for the GigaVUE Cloud is available in both the Azure Public Cloud and in the Azure Government portal.

- GigaVUE Cloud in Azure Public Cloud: GigaVUE Cloud is available in the Azure Marketplace for both the Bring Your Own License (BYOL) and the Pay-As-You-Go (PAYG) options.
- GigaVUE Cloud in Azure Government: Azure Government is an isolated Azure region that contains specific regulatory and compliance requirements of the US government agencies.

To monitor the VMs that contain all categories of Controlled Unclassified Information (CUI) data and sensitive government data in the Azure Government (US) Region, the Azure Government solution provides the same robust features in Azure Government as in the Azure public cloud.

Refer to the following topics for details:

- Pre-Configuration Checklist
- Launch GigaVUE-FM VM from Azure
- Establish Connection to Azure
- Create Monitoring Domain
- Configure GigaVUE Fabric Components in GigaVUE-FM
- Configure GigaVUE Fabric Components in Azure
- Upgrade Virtual Fabric in Azure

### **Pre-Configuration Checklist**

The following table provides information that you must obtain to ensure a successful and efficient configuration using the GigaVUE-FM user interface:

| Required Information                                                                                                    |  |  |  |
|----------------------------------------------------------------------------------------------------|--|--|--|
| VNet Name(s)                                                                                                    |  |  |  |
| VNet Peering                                                                                                    |  |  |  |
| <b>Note:</b> Peering must be active between VNets within the same monitoring domain. This is required only when shared controller option is chosen for configuring the components. |  |  |  |

| Required Information                                                                                                    |  |  |
|----------------------------------------------------------------------------------------------------|--|--|
| Resource Group ID(s)                                                                                                    |  |  |
| VM ID of GigaVUE-FM                                                                                                    |  |  |
| Public or Private IP of GigaVUE-FM                                                                                                    |  |  |
| Static Public IP                                                                                                    |  |  |
| Note: If GigaVUE-FM is installed in the enterprise data center, a Public IP is required for G-vTAP controllers and GigaVUE Cloud Suite V Series controllers to communicate with GigaVUE-FM |  |  |
| Region name for the VNet                                                                                                    |  |  |
| Application ID, Tenant ID, Application Secret and Subscription ID                                                                                                    |  |  |
| Subnets                                                                                                    |  |  |
| Network Security groups                                                                                                    |  |  |

## Launch GigaVUE-FM VM from Azure

The GigaVUE-FM can be launched from the Azure VM dashboard or Azure Marketplace. The following instructions describe launching the GigaVUE-FM from the Azure VM Dashboard. The following table describes how to launch the GigaVUE-FM in your VNet.

| Parameter            | Description                                                                                                    | Reference                                                                                     |  |  |
|----------------------|----------------------------------------------------------------------------------------------------|-----------------------------------------------------------------------------------------------|--|--|
| Compute Resources    |                                                                                                    |                                                                                               |  |  |
| Compute              | For V Series 2 configuration, the recommended instance types are as follows:  GigaVUE-FM - Standard_D4s_v3  G-vTAP Controller - Standard_B1ms  V Series Proxy - Standard_B1ms        | Refer to Create VM -Azure Portal topic in the Microsoft Azure Documentation.     Obtain Image |  |  |
|                      | For the V Series 1 configuration, the recommended instance types are as follows:  GigaVUE-FM - Standard_DS2_v2  G-vTAP Controller - Standard_B1s  V Series Controller - Standard_B1s |                                                                                               |  |  |
| Configure Virtual Ne | twork                                                                                                    |                                                                                               |  |  |
|                      | Configure the virtual network with the required parameters:  • Virtual Network                                                                                                    | Network Requirements                                                                          |  |  |

| Parameter                 | Description                                                                                              | Reference                                                                          |
|---------------------------|----------------------------------------------------------------------------------------------------|------------------------------------------------------------------------------------|
|                           | <ul><li>Subnet</li><li>Public IP Address</li></ul>                                                       |                                                                                    |
| Configure Storage         |                                                                                                    |                                                                                    |
| Virtual Machine Size      | The required disk size for GigaVUE-FM is 2 x 40GB.                                                       | Refer to VM sizes topic in the<br>Microsoft Azure Documentation.                   |
| Configure Network Se      | curity                                                                                                   |                                                                                    |
| Basic Settings            | Choose the required authentication type:  SSH public key Password authentication                         | Refer to Create VM -Azure Portal<br>topic in the Microsoft Azure<br>Documentation. |
| Network Security<br>Group | Configure the Network Security Group to allow GigaVUE-FM to communicate with the rest of the components. | Network Security Groups                                                            |

**NOTE:** Verify the summary before proceeding to create. It will take several minutes for the VM to initialize. After the initialization is completed, you can verify the VM through the Web interface.

If GigaVUE-FM is deployed in Azure, use **admin123A!!** as the password for the **admin** user to login to GigaVUE-FM. You must change the default password after logging in to GigaVUE-FM.

**NOTE:** For security reasons, it is highly recommended to change the password after logging in to GigaVUE-FM.

#### **Establish Connection to Azure**

When you first connect GigaVUE-FM to Azure, you need the appropriate authentication for Azure to verify your identity and check if you have permission to access the resources that you are requesting. This is used for GigaVUE-FM to integrate with Azure APIs and to automate the fabric deployment and management. GigaVUE-FM supports two types of authentications with Azure.

Refer to the following topics.

- Managed Service Identity (recommended)
- Application ID with client secret

#### Managed Service Identity (recommended)

Managed Service Identity (MSI) is a feature of Azure Active Directory. When you enable MSI on an Azure service, Azure automatically creates an identity for the service VM in the Azure AD tenant used by your Azure subscription. Enable MSI for the GigaVUE-FM VM by using the Azure CLI command:az vm assign-

identity -g <Resource group where FM is deployed> -n <GigaVUE-FM name> The above command enables MSI for the GigaVUE-FM for the entire subscription. If more restrictions are needed, use "-scope <resource group id>" as an extension to the command to restrict the MSI permissions for GigaVUE-FM to a resource group.

**NOTE:** It may take up to 10 minutes or more for Azure to propagate the permissions. GigaVUE-FM will fail during this time to connect to Azure.

Managed Service Identity (MSI) is only available for GigaVUE Cloud Suite-FM launched inside Azure. You can run these commands in the Azure Portal in an cloud shell (icon in upper right of portal as seen here):

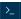

There are 2 steps to have MSI work:

- 1. Enable MSI on the VM running in GigaVUE-FM.
- 2. Assign permissions to this VM on all the resources where you need GigaVUE-FM to manage.

#### Enable MSI on the VM running GigaVUE-FM

**NOTE:** If you are using an older CLI version, the command "az vm assign-identity" is replaced with the new command: "az vm identity assign"

- 1. Launch the GigaVUE-FM Virtual Machine in Azure.
- 2. Enable MSI and Assign roles to the VM. You can use the CLI or portal to enable MSI and assign roles to VMS.

#### **Enable MSI using the CLI**

1. Assign a custom role at resource group level where you will deploy the fabric:

```
az vm identity assign -g xxx-fm-feb15 -n xxx-fm-feb15 --role "FM Custom Role RG Level" --scope /subscriptions/6447xxx11-1x11-111x-11xx-11x11xx11111/resourceGroups/xxxz-rg
```

2. If you need the private images, then you have to assign permissions to the resource group of the fabrics. Therefore run this:

```
az vm identity assign -g xxx-fm-feb15 -n xxx-fm-feb15 --role "FM Custom Role RG Level"--scope /subscriptions/6447xxx11-1x11-111x-11xx-11x111x111/resourceGroups/vseries-rg

az vm identity assign -g xxx-fm-feb15 -n xxx-fm-feb15 --role "FM Custom Role RG Level"--scope /subscriptions/6447xxx11-1x11-111x-11xx-11x111x111x11xx-11x111/resourceGroups/gvtap-rg
```

3. Assign a custom role at the subscription level to view the complete account details:

```
az vm identity assign -g xxx-feb8-fm -n xxx-feb8-fm --role "FM Custom Role Subscription Level" --scope /subscriptions/6447xxx11-1x11-111x-11xx-11x11xx11111
```

For more information, refer to Assign Azure roles topic in the Microsoft Azure Documentation.

#### **Enable MSI Using the Portal**

You can enable MSI at the time of launch or after the launch of GigaVUE-FM through the portal. For more information, refer to Create, list, delete, or assign a role to a user-assigned managed identity topic in the Microsoft Azure Documentation.

## Application ID with client secret

GigaVUE-FM supports application id with client secret authentication. When using GigaVUE-FM to connect to Azure, it uses a service principal. A service principal is an account for a non-human such as an application to connect to Azure. The key fields required for GigaVUE-FM to connect to Azure are Subscription ID, Tenant ID, Application ID, and Application Secret.

- When creating the service principal using the Azure CLI, the output of that command will display the "appld" and "password" fields. These two are the Application ID and Application Secret fields that are required for GigaVUE-FM to connect to Azure. Copy them.
- Now, using the Azure CLI again, do an 'account show' command and copy the Subscription ID and the Tenant ID of your subscription.

The GigaVUE-FM to Azure connection supports application id with client secret authentication. When using GigaVUE-FM to connect to Azure, it uses a service principal. A service principal is an account for a non-human such as an application to connect to Azure.

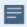

GigaVUE-FM must be able to access the URLs listed in the Allow the Azure portal URLs on your firewall or proxy server in order to connect to Azure.

Following are the required endpoints for Azure GovCloud:

- authentication endpoint = https://login.microsoftonline.us/
- azure endpoint = https://management.usgovcloudapi.net/

Perform the following steps to create the service principal and get the required information to create the Azure connection in GigaVUE-FM:

1. Create a service principal using the Azure CLI: az ad sp create-for-rbac --name myRealName-app.

**Note:** Azure generates the password automatically for the service principle.

This will return an output like:

```
"appId": "a487e0c1-82af-47d9-9a0b-af184eb87646d",
"displayName": "myRealName-app",
"name": "http://myRealName-app",
"password": "6266bc73-4b33-4651-8652-298c7180fffa",
"tenant": "ttttttt-tttt-tttt-tttttttt"
}
```

Note the appld and password from the output.

2. Azure CLI: az account show -o json (you must use the "-o json" option to display the full details)

This will return output like:

```
{
"environmentName": "AzureCloud",
"id": "6447xxx11-1x11-111x-11xx-11x11xx11111",
"isDefault": true,
"name": "XYZ Subscription",
"state": "Enabled",
"tenantId": "ad46cbb4-441b-4e7d-a40e-c08ff7dedaf0",
"user": {
"name": "name@yourcompany.com",
"type": "user"
}
}
```

Note the id and tenantld.

3. The Azure connection POST should be populated with the following fields:

```
"alias": "<yourConnectionName>",
"authType": "clientSecret",
"regionName": "westus",
"subscriptionId": "<id from az account show>",
"tenantId": "<tenantId from az account show>",
"applicationClientId": "<appId from service principal creation>",
"applicationSecretKey": "<password from the service principal creation>",
"virtualNetworkName":"<virtual network name for connection domain>"
}
```

#### **Custom Roles**

The 'built-in' roles provided by Microsoft are open to all resources. You can create a custom role if required.

You can create a custom role in Azure as described in the following examples. The "assignableScopes" are the objects which this role is allowed to be assigned. In the example below, for the RG level role, you can assign permissions for GigaVUE-FM to access your resource group and also two other resource groups where the GigaVUE Cloud Suite V series controller and G-vTAP controllers are placed. Without the GigaVUE Cloud Suite V series controller and G-vTAP controllers you would only see images in the marketplace.

#### Using CLI:

```
az role definition create --role-definition FM-custom-role-azure-RG-level.json
```

This section provides examples of the JSON file above. The assignable scopes can be at the Resource Group level, or at the entire Subscription level. This is defined in that JSON file.

#### **Example: Custom Role at Resource Group Level**

The following is an example of what you need at RG level:

```
"Name": "FM Custom Role RG Level",
"IsCustom": true,
"Description": "Minimum permissions for FM to operate",
"Actions": [
"Microsoft.Compute/virtualMachines/read",
"Microsoft.Compute/virtualMachines/write",
"Microsoft.Compute/virtualMachines/delete",
"Microsoft.Compute/virtualMachines/start/action",
"Microsoft.Compute/virtualMachines/powerOff/action",
"Microsoft.Compute/virtualMachines/restart/action",
"Microsoft.Compute/virtualMachines/instanceView/read",
"Microsoft.Compute/locations/vmSizes/read",
"Microsoft.Compute/images/read",
"Microsoft.Compute/disks/read",
"Microsoft.Compute/disks/write",
"Microsoft.Compute/disks/delete",
"Microsoft.Network/networkInterfaces/read",
"Microsoft.Network/networkInterfaces/write",
"Microsoft.Network/virtualNetworks/subnets/join/action",
"Microsoft.Network/virtualNetworks/subnets/read",
"Microsoft.Network/networkInterfaces/join/action",
"Microsoft.Network/networkInterfaces/delete",
"Microsoft.Network/publicIPAddresses/read",
"Microsoft.Network/publicIPAddresses/write",
"Microsoft.Network/publicIPAddresses/delete",
"Microsoft.Network/publicIPAddresses/join/action",
"Microsoft.Network/virtualNetworks/read",
"Microsoft.Network/virtualNetworks/virtualMachines/read",
"Microsoft.Network/networkSecurityGroups/read",
"Microsoft.Network/networkSecurityGroups/join/action",
"Microsoft.Network/publicIPAddresses/read ",
```

```
"Microsoft.Network/publicIPAddresses/write",
"Microsoft.Network/publicIPAddresses/delete",
"Microsoft.Resources/subscriptions/locations/read",
"Microsoft.Resources/subscriptions/resourceGroups/read",
"Microsoft.Resources/subscriptions/resourcegroups/resources/read"
],
"Motrosoft.Resources/subscriptions/resourcegroups/resources/read"
],
"NotActions": [

',
"AssignableScopes": [
"/subscriptions/6447xxx11-1x11-111x-11xx-11x11xx11111/resourceGroups/xxxz-rg",
"/subscriptions/6447xxx11-1x11-111x-11xx-11x11xx11111/resourceGroups/vseries-rg",
"/subscriptions/6447xxx11-1x11-111x-11xx-11x11xx11111/resourceGroups/gvtap-rg"
]
}
```

#### **Example: Custom Role for Subscription Level**

The following is an example of what you need at the Subscription level:

```
"Name": "FM Custom Role Subscription Level",
"IsCustom": true,
"Description": "Minimum permissions for FM to operate at a subscription level",
"Actions": [
"Microsoft.Compute/virtualMachines/read",
"Microsoft.Compute/virtualMachines/write",
"Microsoft.Compute/virtualMachines/delete",
"Microsoft.Compute/virtualMachines/start/action",
"Microsoft.Compute/virtualMachines/powerOff/action",
"Microsoft.Compute/virtualMachines/restart/action",
"Microsoft.Compute/virtualMachines/instanceView/read",
"Microsoft.Compute/locations/vmSizes/read",
"Microsoft.Compute/images/read",
"Microsoft.Compute/disks/read",
"Microsoft.Compute/disks/write",
"Microsoft.Compute/disks/delete",
"Microsoft.Network/networkInterfaces/read",
"Microsoft.Network/networkInterfaces/write",
"Microsoft.Network/virtualNetworks/subnets/join/action",
"Microsoft.Network/virtualNetworks/subnets/read",
```

```
"Microsoft.Network/networkInterfaces/join/action",
"Microsoft.Network/networkInterfaces/delete",
"Microsoft.Network/publicIPAddresses/read",
"Microsoft.Network/publicIPAddresses/write",
"Microsoft.Network/publicIPAddresses/delete",
"Microsoft.Network/publicIPAddresses/join/action",
"Microsoft.Network/virtualNetworks/read",
"Microsoft.Network/virtualNetworks/virtualMachines/read",
"Microsoft.Network/networkSecurityGroups/read",
"Microsoft.Network/networkSecurityGroups/join/action",
"Microsoft.Network/publicIPAddresses/read ",
"Microsoft.Network/publicIPAddresses/write",
"Microsoft.Network/publicIPAddresses/delete",
"Microsoft.Network/publicIPAddresses/join/action",
"Microsoft.Resources/subscriptions/locations/read",
"Microsoft.Resources/subscriptions/resourceGroups/read",
"Microsoft.Resources/subscriptions/resourceGroups/write",
"Microsoft.Resources/subscriptions/resourcegroups/resources/read"
"NotActions": [
],
"AssignableScopes": [
 "/subscriptions/6447xxx11-1x11-111x-11xx-11x11xx11111"
]
```

#### Add Custom Role to Subscription or Resource Group

After creating the custom role, you can add the role to either the Resource Group, or at the Subscription level in the Azure console. In this example, the role is added to my Resource Group. As the GigaVUE-FM connection gets connected to the VNET in the resource Group "xxxz-rg", the following permissions/roles are added to the Resource Group. If you want to have GigaVUE-FM create a resource group to launch fabric into, you must add these permissions to the subscription level instead.

**NOTE:** You are adding permissions for the GigaVUE-FM running in Azure (Virtual Machine).

In this example, GigaVUE-FM is running in another resource group "xxxz-fm-feb7". Select the VM and give the required permissions to access the other resource group "xxxz-rg":

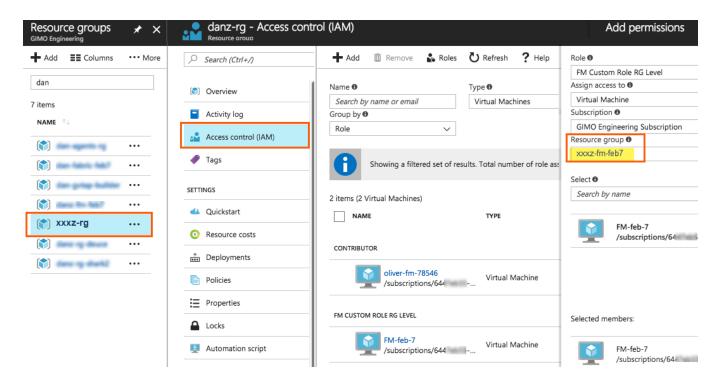

You can also use the CLI to perform the same process. This adds the GigaVUE-FM instance in RG "xxx-feb8-fm" to have access to another RG called "xxxz-rg":

#### CLI to add role to Resource Group

az vm assign-identity -g xxx-feb8-fm -n xxx-feb8-fm --role "FM Custom Role RG Level" --scope /subscriptions/6447xxx11-1x11-111x-11xx-11x111/resourceGroups/xxxz-rg

#### CLI for Subscription Level

az vm assign-identity -g xxx-feb8-fm -n xxx-feb8-fm --role "FM Custom Role Subscriptions Level" --scope /subscriptions/6447xxx11-1x11-111x-11xx- 11x11xx11111

If you want to update the Role, you can edit the JSON file, and then update the Role in Azure using the following CLI command:

#### update role

az role definition update --role-definition FM-custom-role-azure-RG-level.json

#### **Pre-defined Roles**

Resource groups pre-created (which the GigaVUE-FM monitors):

- · Assign Reader
- Virtual Machine Contributor
- Network Contributor
- Storage Account Contributor

Resource groups created by GigaVUE-FM: Contributor on subscription level

## Accept EULA and Enable Programmatic Deployment in Azure

For GigaVUE-FM to be able to launch the fabric images, you must accept the terms of the end user license agreements (EULAs) and enable programmatic access. This can be done in the Azure portal or through PowerShell.

- 1. **Accept the Gigamon EULAs for each SKU.** These examples show accepting the EULAs from a PowerShell terminal in the Azure Portal:
  - a. HOURLY FM:

```
Azure:/

PS Azure:\> Get-AzureRmMarketplaceTerms -Publisher "gigamon-inc" -

Product "gigamon-fm-5_XX_XX_hourly" -Name "GigaVUE Cloud Suite 5.XX.XX

Hourly (100 pack)" | Set-AzureRmMarketplaceTerms -Accept
```

b. BYOL FM:

```
Azure:/

PS Azure:\> Get-AzureRmMarketplaceTerms -Publisher "gigamon-inc" -

Product "gigamon-fm-5_XX_XX" -Name "GigaVUE Cloud Suite 5.XX.XX" |

Set-AzureRmMarketplaceTerms -Accept
```

c. Fabric Images (need to accept on all 3):

```
Azure:/

PS Azure:\> Get-AzureRmMarketplaceTerms -Publisher "gigamon-inc" -
Product "gigamon-fm-5_XX_XX" -Name "gvtap-cntlr" | Set-
AzureRmMarketplaceTerms -Accept

Azure:/

PS Azure:\> Get-AzureRmMarketplaceTerms -Publisher "gigamon-inc" -
Product "gigamon-fm-5_XX_XX" -Name "vseries-cntlr" | Set-
AzureRmMarketplaceTerms -Accept

Azure:/

PS Azure:\> Get-AzureRmMarketplaceTerms -Publisher "gigamon-inc" -
Product "gigamon-fm-5_XX_XX" -Name "vseries-node" | Set-
AzureRmMarketplaceTerms -Accept
```

- 2. Configure programmatic deployment through the Azure portal so that GigaVUE-FM can launch these images:
  - a. Find the images in the Azure Marketplace.
  - b. Click the "Want to deploy programmatically? Get started" link.
  - c. Review the terms of service and the subscription name and then click Enable.

**DISCLAIMER:** These are general guidelines for enabling a deployment in Azure. Since the Azure interface is subject to change and is outside Gigamon's purview, please see Azure documentation for instructions on using Azure.

# **Create Monitoring Domain**

You must establish a connection between GigaVUE-FM and your Azure environment before you can perform the configuration steps. After a connection is established, you will be able to use GigaVUE-FM to specify a launch configuration for the G-vTAP Controllers, GigaVUE V Series Controllers, and GigaVUE V Series nodes in the specified VNet and Resource Groups. GigaVUE-FM connects to Azure using either an Application ID with the client secret or the MSI method of authentication. After the connection establishment, GigaVUE-FM launches the G-vTAP Controller, GigaVUE V Series Controller, and GigaVUE V Series 1 or 2 node.

To create a monitoring domain for GigaVUE Cloud Suite for Azure in GigaVUE-FM:

- 1. From the left navigation pane, select **Inventory > VIRTUAL > Azure > Monitoring Domain**. The **Monitoring Domain** page appears.
- 2. In the Monitoring Domain page, click New. The **Azure Monitoring Domain Configuration** wizard appears.

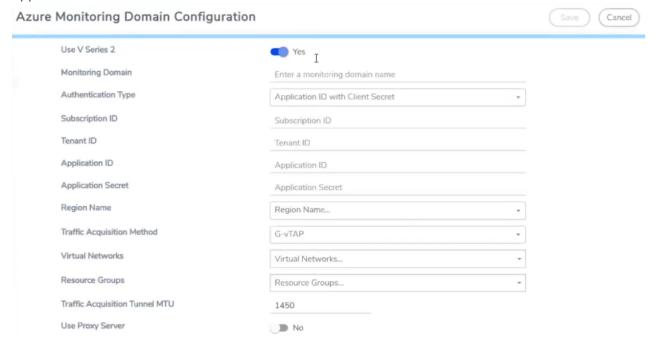

3. Enter or select the appropriate information for the monitoring domain as described in the following table.

| Field               | Description                                                                                                    |  |  |  |  |  |
|---------------------|----------------------------------------------------------------------------------------------------|--|--|--|--|--|
| Use V Series 2      | Select <b>Yes</b> for V Series 2 configuration.                                                                                                    |  |  |  |  |  |
|                     | Select <b>No</b> for V Series 1 configuration.                                                                                                    |  |  |  |  |  |
| Monitoring Domain   | An alias used to identify the monitoring domain.                                                                                                    |  |  |  |  |  |
| Authentication      | Select an authentication type for the connection.                                                                                                    |  |  |  |  |  |
| Type                | Managed Services Identity: MSI registered with required roles assigned for the resource group in your Azure platform. Refer to Managed Service Identity (recommended) for detailed information.                                                                                                    |  |  |  |  |  |
|                     | <ul> <li>Application ID with Client Secret: Connection with Azure with a service principal. Enter the values for Subscription ID, Tenant ID, Application ID, and Application Secret values required for GigaVUE-FM to connect to Azure. Refer to Application ID with client secret for detailed information.</li> </ul> |  |  |  |  |  |
| Region Name         | Azure region for the monitoring domain. For example, West India.                                                                                                    |  |  |  |  |  |
| Traffic Acquisition | For V Series 2 configuration:                                                                                                    |  |  |  |  |  |
| Method              | Select a Tapping method. The available options are:                                                                                                    |  |  |  |  |  |
|                     | ■ G-vTAP: If you select G-vTAP as the tapping method, you must configure the G-vTAP Controller to monitor the G-vTAP Agents.                                                                                                    |  |  |  |  |  |
|                     | ■ Tunnel: If you use select Tunnel as the tapping method, you can select the tunnel as a source where the traffic is directly tunneled to V Series nodes without deploying G-vTAP Agents or G-vTAP controllers.                                                                                                    |  |  |  |  |  |
|                     | For V Series 1 configuration:                                                                                                    |  |  |  |  |  |
|                     | Select a Tapping method. The available options are:                                                                                                    |  |  |  |  |  |
|                     | ■ G-vTAP: If you select G-vTAP as the tapping method, you must configure the G-vTAP Controller to monitor the G-vTAP Agents.                                                                                                    |  |  |  |  |  |
|                     | ■ Tunnel: If you use select Tunnel as the tapping method, you can select the tunnel as a source where the traffic is directly tunneled to V Series nodes without deploying G-vTAP Agents or G-vTAP controllers.                                                                                                    |  |  |  |  |  |
| Virtual Networks    | Select one or more Virtual Networks (VNets) required.                                                                                                    |  |  |  |  |  |
| Resource Groups     | Select the Resource Groups of the corresponding VMs to monitor.                                                                                                    |  |  |  |  |  |

| Field                                                                    | Description                                                                                                    |
|--------------------------------------------------------------------------|----------------------------------------------------------------------------------------------------|
| Traffic Acquisition Tunnel MTU (applicable for V Series 2 solution only) | The Maximum Transmission Unit (MTU) is the maximum size of each packet that the tunnel endpoint can carry from the G-vTAP Agent to the GigaVUE Cloud Suite V Series node.                                                        |
|                                                                          | For VXLAN, the default value is 1450. The G-vTAP Agent tunnel MTU should be 50 bytes less than the agent's destination interface MTU size.                                                                                       |
| Use Proxy Server                                                         | Select <b>Yes</b> to add a proxy server. if GigaVUE-FM is deployed in a private network, proxy server enables communication from GigaVUE-FM to the V Series nodes. On selecting a Proxy Server, enter the following information: |
|                                                                          | Proxy Server—Select a list of proxy servers already configured in GigaVUE-FM. For more information on adding the proxy servers before configuring the Azure connection, refer to Configure Proxy Server                          |
|                                                                          | Add Proxy Server—Add a new Proxy Server. For more information, refer to Configure Proxy Server.                                                                                                    |
| Secure Mirror<br>Traffic (applicable<br>for V Series 1<br>solution only) | Check box to establish secure tunnel between G-vTAP Agents and GigaVUE V Series nodes for traffic across VNets.                                                                                                    |

4. Click **Save** and the **Azure Fabric Launch Configuration** wizard appears.

# Configure GigaVUE Fabric Components in GigaVUE-FM

After configuring the Monitoring Domain, you will be navigated to the Azure Fabric Launch Configuration page.

In the same **Azure Fabric Launch Configuration** page, you can configure all the GigaVUE fabric components.

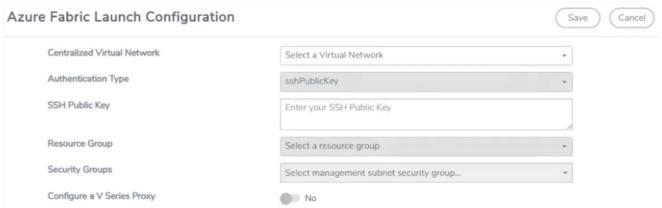

Enter or select the required information as described in the following table.

| Fields                                                  | Description                                                                                                    |  |  |  |
|---------------------------------------------------------|----------------------------------------------------------------------------------------------------|--|--|--|
| Centralized Virtual Network                             | Alias of the centralized VNet in which the G-vTAP Controllers, V Series Proxies and the GigaVUE V Series nodes are launched.     |  |  |  |
| Authentication Type                                     | Select Password or SSH Public Key as the Authentication Type to connect with the Centralized VNet.                               |  |  |  |
|                                                         | <b>Note:</b> SSH Public Key is the only supported authentication type for V Series 2 solution.                                   |  |  |  |
| SSH Public Key                                          | The SSH public key for the GigaVUE fabric nodes.                                                                                 |  |  |  |
| Resource Group                                          | The Resource Groups created in Azure for communication between the controllers, nodes, and GigaVUE-FM. This is a required field. |  |  |  |
| Security Groups                                         | The security group created for the GigaVUE fabric nodes.                                                                         |  |  |  |
| Click <b>Yes</b> to configure V Series Proxy/Controller | oller for the monitoring domain. Refer to Configure GigaVUE Cloud Suite V Series                                                 |  |  |  |

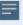

To deploy GigaVUE fabric images (V Series nodes, GvTAP Controllers, and V Series Proxies) in GigaVUE-FM, you must accept the terms of the GigaVUE fabric images from the Azure marketplace using the Azure CLI or PowerShell. Example:

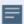

```
az vm image list --all --publisher gigamon-inc --offer gigamon-fm-
<version>
az vm image terms accept --urn gigamon-inc:gigamon-fm-<version>:vseries-
node:<version>
az vm image terms accept --urn gigamon-inc:gigamon-fm-<version>:vseries-
proxy:<version>
az vm image terms accept --urn gigamon-inc:gigamon-fm-<version>:gvtap-
cntlr:<version>
```

#### Refer to the following topics for details:

- Configure G-vTAP Controllers
- Configure GigaVUE Cloud Suite V Series Proxy/Controller
- Configure GigaVUE Cloud Suite V Series Node

## Configure G-vTAP Controller

A G-vTAP Controller manages multiple G-vTAP Agents and orchestrates the flow of mirrored traffic to GigaVUE Cloud Suite V Series nodes.

**NOTE:** A single G-vTAP Controller can manage up to 1000 G-vTAP Agents. The recommended minimum instance type is Standard\_B1s for G-vTAP Controller.

A G-vTAP Controller can only manage G-vTAP Agents that has the same version.

To configure the G-vTAP Controllers:

**Note:** You cannot configure G-vTAP Controller for Tunnel as the traffic acquisition method.

In the **Azure Fabric Launch Configuration** page, Enter or select the appropriate values for the G-vTAP Controller as described in the following table.

G-vTap Controller

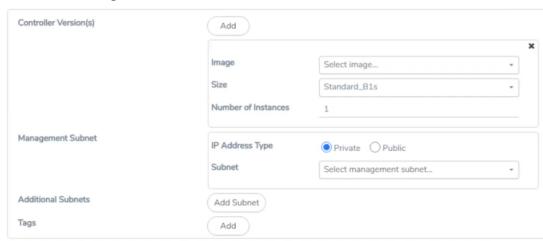

| Fields                   | Description                                                                                                    |
|--------------------------|----------------------------------------------------------------------------------------------------|
| Controller<br>Version(s) | The G-vTAP Controller version you configure must always be the same as the G-vTAP Agents' version number deployed in the VM machines.                                                                                                    |
|                          | If there are multiple versions of G-vTAP Agents deployed in the VM machines, then you must configure multiple versions of G-vTAP Controllers that matches the version numbers of the G-vTAP Agents.                                                                                                    |
|                          | <b>Note:</b> If there is a version mismatch between G-vTAP controllers and G-vTAP Agents, GigaVUE-FM cannot detect the agents in the instances.                                                                                                    |
|                          | To add G-vTAP Controllers:                                                                                                    |
|                          | a. Under Controller Versions, click Add.                                                                                                    |
|                          | b. From the Image drop-down list, select a G-vTAP Controller image that matches with the version<br>number of G-vTAP Agents installed in the instances.                                                                                                    |
|                          | c. From the Sizedrop-down list, select a size for the G-vTAP Controller. The default size is<br>Standard_B1s.                                                                                                    |
|                          | d. In Number of Instances, specify the number of G-vTAP Controllers to launch. The minimum number you can specify is 1.                                                                                                    |
| Management               | IP Address Type: Select one of the following IP address types:                                                                                                    |
| Subnet                   | Select Private if you want to assign an IP address that is not reachable over Internet. You can use<br>private IP address for communication between the G-vTAP Controller instances and GigaVUE-FM<br>instances in the same network.                                                                                                    |
|                          | Select Public if you want the IP address to be assigned from Azure's pool of public IP address. The public IP address gets changed every time the instance is stopped and restarted. On selecting Public IP address type, you must select all the required Public IPs.                                                                                        |
|                          | <b>Subnet</b> : Select a Subnet for G-vTAP Controller. The subnet that is used for communication between the G-vTAP Controllers and the G-vTAP Agents, as well as to communicate with GigaVUE-FM.                                                                                                    |
|                          | Every fabric node (both controllers and the nodes) need a way to talk to each other and GigaVUE-FM. So, they should share at least one management plane/subnet.                                                                                                    |
|                          | <b>Note:</b> Some instance types are supported in Azure platform. Refer to Microsoft documentation to learn on supported instance types.                                                                                                    |
| Additional<br>Subnet(s)  | (Optional) If there are G-vTAP Agents on subnets that are not IP routable from the management subnet, additional subnets must be specified so that the G-vTAP Controller can communicate with all the G-vTAP Agents.                                                                                                    |
|                          | Click <b>Add</b> to specify additional data subnets, if needed. Also, make sure that you specify a list of security groups for each additional subnet.                                                                                                    |
| Tag(s)                   | (Optional) The key name and value that helps to identify the G-vTAP Controller instances in your Azure environment. For example, you might have G-vTAP Controllers deployed in many regions. To distinguish these G-vTAP Controllers based on the regions, you can provide a name that is easy to identify such as us-west-2-gvtap-controllers. To add a tag: |
|                          | a. Click Add.                                                                                                    |
|                          | b. In the <b>Key</b> field, enter the key. For example, enter Name.                                                                                                    |
|                          | c. In the Value field, enter the key value. For example, us-west-2-gvtap-controllers.                                                                                                    |

## Configure GigaVUE Cloud Suite V Series Proxy/Controller

GigaVUE Cloud Suite V Series Proxy of the V series 2 solution and the GigaVUE Cloud Suite V Series Controller manage multiple GigaVUE Cloud Suite V Series nodes and orchestrates the flow of traffic from GigaVUE Cloud Suite V Series nodes to the monitoring tools. GigaVUE-FM uses one or more GigaVUE Cloud Suite V Series Controllers to communicate with the GigaVUE Cloud Suite V Series nodes.

**Note:** A single GigaVUE Cloud Suite V Series Controller can manage up to 100 GigaVUE Cloud Suite V Series nodes. The recommended minimum instance type is Standard\_B1s for V Series Controller.

To configure the GigaVUE Cloud Suite V Series Controller, do the following:

 In the Azure Fabric Launch Configuration page, Select Yes to Configure a V Series Proxy and the V Series Proxy fields appears.

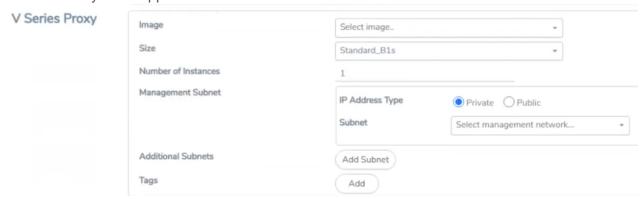

2. Enter or select the appropriate values for the V Series Proxy. Refer to the G-vTAP Controller field descriptions for detailed information.

## Configure GigaVUE Cloud Suite V Series Node

GigaVUE® V Series node is a visibility node that aggregates mirrored traffic from multiple G-vTAP Agents. It applies filters, manipulates the packets using GigaSMART applications, and distributes the optimized traffic to cloud-based tools or backhaul to GigaVUE Cloud Suite Cloud for Azure using the standard VXLAN tunnels.

To launch a GigaVUE Cloud Suite V Series node, do the following:

In the **Azure Fabric Launch Configuration** page, Enter or select the appropriate values for the V Series Node.

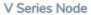

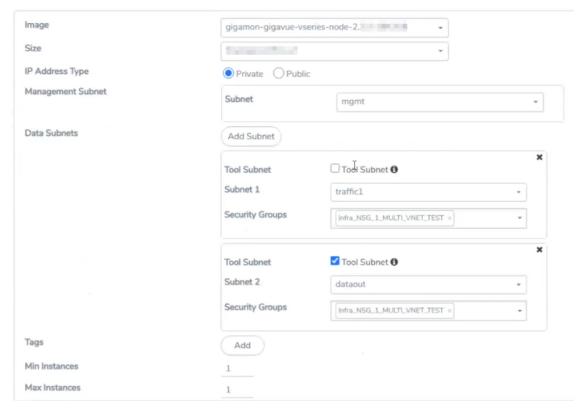

| Fields          | Description                                                                                                    |  |  |  |  |
|-----------------|----------------------------------------------------------------------------------------------------|--|--|--|--|
| Image           | From the Image drop-down list, select a V Series node image.                                                                                                    |  |  |  |  |
| Size            | From the <b>Size</b> down-down list, select a size for the V Series node. The default size for V Series 2 configuration is <b>Standard_D4s_v4</b> and for the V Series 1 configuration is <b>Standard_D82_v2</b> .                                                        |  |  |  |  |
| IP Address Type | Select one of the following IP address types:  Select Private if you want to assign an IP address that is not reachable over Internet. You can use private IP address for communication between the V Series node instances and GigaVUE-FM instances in the same network. |  |  |  |  |

| Fields               | Description                                                                                                    |  |  |  |  |  |
|----------------------|----------------------------------------------------------------------------------------------------|--|--|--|--|--|
|                      | Select Public if you want the IP address to be assigned from Azure's pool of public IP address. On selecting Public IP address type, you must select the number of Public IPs defined in the Maximum Instance.                                                                                                    |  |  |  |  |  |
| Management<br>Subnet | Subnet: Select a management subnet for V Series node. The subnet that is used for communication between the G-vTAP Agents and the V Series nodes, as well as to communicate with GigaVUE-FM. Every fabric node (both controllers and the nodes) need a way to talk to each other and GigaVUE-FM. So they should share at least one management plane/subnet.                                                              |  |  |  |  |  |
| Data Subnet(s)       | The subnet that receives the mirrored VXLAN tunnel traffic from the G-vTAP Agents.  Select a <b>Subnet</b> and the respective <b>Security Groups</b> . Click <b>Add</b> to add additional data subnets. <b>Note:</b> Using the <b>Tool Subnet</b> checkbox you can indicate the subnets to be used by the V Series node                                                                                                  |  |  |  |  |  |
|                      | to egress the aggregated/manipulated traffic to the tools.                                                                                                    |  |  |  |  |  |
| Tag(s)               | (Optional) The key name and value that helps to identify the V Series node instances in your Azure environment. For example, you might have V Series node deployed in many regions. To distinguish thes V Series node based on the regions, you can provide a name that is easy to identify. To add a tag:  a. Click Add.                                                                                                |  |  |  |  |  |
|                      | <ul><li>b. In the Key field, enter the key. For example, enter Name.</li><li>c. In the Value field, enter the key value.</li></ul>                                                                                                    |  |  |  |  |  |
| Min Instances        | The minimum number of GigaVUE Cloud Suite V Series nodes to be launched in the Azure connection.  The minimum number of instances that can be entered is 1.                                                                                                    |  |  |  |  |  |
|                      | <b>Note:</b> Nodes will be launched when a monitoring session is deployed if GigaVUE-FM discovers some targets to monitor. The minimum amount will be launched at that time. The GigaVUE-FM will delete the nodes if they are idle for over 15 minutes.                                                                                                    |  |  |  |  |  |
| Max Instances        | The maximum number of GigaVUE Cloud Suite V Series nodes that can be launched in the Azure connection. When the number of instances per V Series node exceeds the max instances specified in this field, increase the number in the Max Instances to Launch. When additional V Series nodes are launched, GigaVUE-FM rebalances the instances assigned to the nodes. This can result in a brief interruption of traffic. |  |  |  |  |  |

Click Save to complete the Azure Fabric Launch Configuration.

A monitoring domain is created and you can view the monitoring domain and fabric component details by clicking on a monitoring domain name in the **Monitoring Domain** page.

# Configure GigaVUE Fabric Components in Azure

This section provides step-by-step information on how to register GigaVUE fabric components using Azure Portal or a configuration file.

## Overview of Third-Party Orchestration

You can use your own Azure Orchestrator to deploy the GigaVUE fabric nodes instead of using GigaVUE-FM to deploy your fabric components.

The third-party orchestration feature allows you to deploy GigaVUE fabric components using your own Azure orchestration system. These fabric components register themselves with GigaVUE-FM using the information provided by the user. Once the nodes are registered with GigaVUE-FM, you can configure monitoring sessions and related services in GigaVUE-FM.

You can either manually deploy the fabric nodes using a configuration file or you can use the Azure portal to launch the instances and deploy the fabric nodes using Custom data. Using the Custom data provided by you, the fabric nodes register itself with the GigaVUE-FM. Based on the group name and the sub group name details provided in the Custom data, GigaVUE-FM groups these fabric nodes under their respective monitoring domain and connection name. Health status of the registered nodes is determined by the heartbeat messages sent from the respective nodes.

## **Getting Started**

GigaVUE fabric components deployed through a third-party orchestrator, can be registered under GigaVUE-FM in two ways.

- Register under Azure Monitoring Domain
- Register under AnyCloud Monitoring Domain

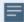

- Deployment of GigaVUE fabric components through a third-party orchestrator is supported on Linux and Windows platforms. Refer to Linux Agent Installation and Windows G-vTAP Agent Installation for detailed information.
- You can use Azure Orchestrator for GigaVUE fabric node configuration only using V Series 2 nodes.

To register fabric nodes under Azure monitoring domain:

- Create a monitoring domain in GigaVUE-FM. Refer to Create a Monitoring Domain for detailed instructions.
- 2. In the **Monitoring Domain Configuration** page, select **No** for the **Use FM to Launch Fabric** field as you are going to configure the fabric components in Azure Orchestrator.

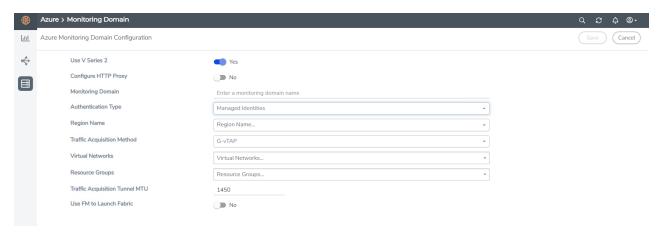

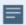

- When configuring G-vTAP Controller, select G-vTAP as the Traffic Acquisition Method.
- When you select **Tunnel** as your Traffic Acquisition Method, G-vTAP Agent and G-vTAP Controller registration are not applicable.
- When you deploy V Series nodes or G-vTAP Controllers using 3rd party orchestration, you cannot delete the monitoring domain without unregistering the V Series Nodes or GvTAP Controllers.
- 3. After creating your monitoring domain, you can deploy your fabric components through Azure Portal.

To register fabric nodes under AnyCloud monitoring domain:

 If you don't create a monitoring domain in GigaVUE-FM with the same monitoring domain name and connection name as given in your custom data, then GigaVUE-FM automatically creates a monitoring domain under AnyCloud and your fabric components get deployed under that monitoring domain.

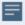

- In this case, the Traffic Acquisition Tunnel MTU is set to the default value of 1500. To edit
  the Traffic Acquisition Tunnel MTU, select the monitoring domain and click on the Edit
  Monitoring Domain option. Enter the Traffic Acquisition Tunnel MTU value and click
  Save.
- Before deploying the monitoring session make sure the appropriate Traffic Acquisition Tunnel MTU value is set. Otherwise, the monitoring session must be un-deployed and deployed again.

In your Azure Portal, you can configure the following GigaVUE fabric components:

- Configure G-vTAP Controller in Azure
- Configure G-vTAP Agent in Azure
- Configure V Series Nodes and V Series Proxy in Azure

## Configure G-vTAP Controller in Azure

You can configure more than one G-vTAP Controller in a monitoring domain.

To register G-vTAP Controller in Azure Portal, use any one of the following methods.

- Register G-vTAP Controller during Virtual Machine Launch
- Register G-vTAP Controller after Virtual Machine Launch

Register G-vTAP Controller during Virtual Machine Launch

In your Azure portal, to launch the G-vTAP Controller init virtual machine and register G-vTAP Controller using custom data, follow the steps given below:

In the Virtual machines page of the Azure Portal, select Create then Virtual machine. Then Create
a Virtual Machine Page appears. For detailed information, refer to Create virtual machine topic in
Azure Documentation.

2. On the **Advanced** tab, enter the Custom Data as text in the following format and deploy the virtual machine. The G-vTAP Controller uses this custom data to generate config file (/etc/gigamon-cloud.conf) used to register with GigaVUE-FM.

#cloud-config
write\_files:
 - path: /etc/gigamon-cloud.conf
owner: root:root
permissions: '0644'
content:
 Registration:
 groupName: <Monitoring Domain Name>
 subGroupName: <Connection Name>
 user: orchestration
 password: orchestration123A!
 remoteIP: <IP address of the GigaVUE-FM>
 remotePort: 443

#### Create a virtual machine

Basics Disks Networking Management Advanced Tags Review + create

Add additional configuration, agents, scripts or applications via virtual machine extensions or cloud-init.

#### **Extensions**

Extensions provide post-deployment configuration and automation.

Extensions (i)

Select an extension to install

#### VM applications (preview)

VM applications contain application files that are securely and reliably downloaded on your VM after deployment. In addition to the application files, an install and uninstall script are included in the application. You can easily add or remove applications on your VM after create. Learn more

Select a VM application to install

#### **Custom data**

Pass a script, configuration file, or other data into the virtual machine **while it is being provisioned**. The data will be saved on the VM in a known location. Learn more about custom data for VMs 🗗

Custom data

#cloud-config write\_files: - path: /etc/gigamon-cloud.conf owner: root:root permissions: '0644'

content: | Registration:

1 Your image must have a code to support consumption of custom data. If your image supports cloud-init, custom-data will be processed by cloud-init. Learn more about custom data for VMs 🗹

Review + create

< Previous

Next : Tags >

# The G-vTAP Controller deployed in your Azure portal appears on the Monitoring Domain page of GigaVUE-FM.

| Monitoring Domain | Connection   | Fabric                 | Management IP  | Fabric Version | Status      |
|-------------------|--------------|------------------------|----------------|----------------|-------------|
| ☐ MD1             |              |                        |                |                |             |
|                   | pultinaj vpc |                        |                |                | ○ Connected |
|                   |              | G-vTapController       | 34.219.250.141 | 1.7-304        | ⊙ Ok        |
|                   |              | Gigamon-VSeriesProxy-1 | 34.211.211.49  | 2.1.0          | ⊙ Ok        |
|                   |              | Gigamon-VSeriesNode-1  | 172.16.24.188  | 2.2.0          | ⊙ Ok        |

### Register G-vTAP Controller after Virtual Machine Launch

To register G-vTAP Controller after launching a Virtual Machine using a configuration file, follow the steps given below:

- 1. Log in to the G-vTAP Controller.
- 2. Create a local configuration file (/etc/gigamon-cloud.conf) and enter the following custom data.

  Registration:

groupName: <Monitoring Domain Name>
subGroupName: <Connection Name>

user: orchestration

password: orchestration123A!

remoteIP: <IP address of the GigaVUE-FM>

remotePort: 443

3. Restart the G-vTAP Controller service.

\$ sudo service gvtap-cntlr restart

The deployed G-vTAP Controller registers with the GigaVUE-FM. After successful registration, the G-vTAP Controller sends heartbeat messages to GigaVUE-FM every 30 seconds. If one heartbeat is missing, the fabric node status appears as 'Unhealthy'. If more than five heartbeats fail to reach GigaVUE-FM, GigaVUE-FM tries to reach the G-vTAP Controller and if that fails as well then GigaVUE-FM unregisters the G-vTAP Controller and it will be removed from GigaVUE-FM.

## Configure G-vTAP Agent in Azure

G-vTAP Agent should be registered via the registered G-vTAP Controller and communicates through PORT 8891.

**NOTE:** Deployment of G-vTAP Agents through third-party orchestrator is supported on both Linux and Windows platforms. Refer to Linux Agent Installation and Windows Agent Installation for detailed information.

To register G-vTAP Agent in Azure Portal, use any one of the following methods.

- Register G-vTAP Agent during Virtual Machine Launch
- Register G-vTAP Agent after Virtual Machine Launch

#### Register G-vTAP Agent during Virtual Machine Launch

**Note:** Registering G-vTAP Agent during Virtual Machine Launch is not applicable for Windows Agents. You can register your Windows Agents after launching the Virtual machine, using a configuration file.

In your Azure portal, to launch the G-vTAP Agent init virtual machine and register the G-vTAP Agent using custom data, follow the steps given below:

In the Virtual machines page of the Azure Portal, select Create then Virtual machine. Then Create
a Virtual Machine Page appears. For detailed information, refer to Create virtual machine topic in
Azure Documentation.

2. On the **Advanced** tab, enter the Custom Data as text in the following format and deploy the virtual machine. The G-vTAP Agent uses this custom data to generate config file (/etc/gigamon-cloud.conf) used to register with GigaVUE-FM.

#### Create a virtual machine

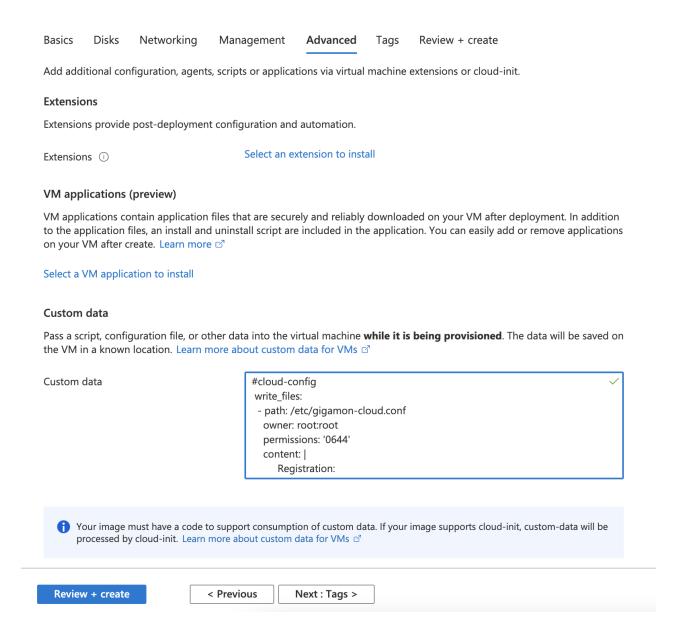

## Register G-vTAP Agent after Virtual Machine Launch

To register G-vTAP Agent after launching a Virtual Machine using a configuration file, follow the steps given below:

- 1. Install the G-vTAP Agent in the Linux or Windows platform. For detailed instructions, refer to Linux G-vTAP Agent Installation and Windows G-vTAP Agent Installation.
- 2. Log in to the G-vTAP Agent.
- 3. Edit the local configuration file and enter the following custom data.

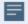

- /etc/gigamon-cloud.conf is the local configuration file in Linux platform.
- C:\ProgramData\gvtap-agent\gigamon-cloud.conf is the local configuration file in Windows platform.

#### Registration:

- 4. Restart the G-vTAP Agent service.
  - Linux platform:\$ sudo service gvtap-agent restart
  - Windows platform: Restart from the Task Manager.

**NOTE:** You can configure more than one G-vTAP Controller for a G-vTAP Agent, so that if one G-vTAP Controller goes down, the G-vTAP Agent registration will happen through another Controller that is active.

The deployed G-vTAP Agent registers with the GigaVUE-FM through the G-vTAP Controller. After successful registration, the G-vTAP Agent sends heartbeat messages to GigaVUE-FM every 30 seconds. If one heartbeat is missing, G-vTAP Agent status appears as 'Unhealthy'. If more than five heartbeats fail to reach GigaVUE-FM, GigaVUE-FM tries to reach the G-vTAP Agent and if that fails as well then GigaVUE-FM unregisters the G-vTAP Agent and it will be removed from GigaVUE-FM.

## Configure V Series Nodes and V Series Proxy in Azure

**NOTE:** It is not mandatory to register V Series Nodes via V Series proxy however, if there is a large number of nodes connected to GigaVUE-FM or if the user does not wish to reveal the IP addresses of the nodes, then you can register your nodes using V Series Proxy. In this case, GigaVUE-FM communicates with V Series Proxy to manage the V Series Nodes.

To register V Series nodes and proxy in Azure Portal, use any one of the following methods.

- Register V Series Node or Proxy during Virtual Machine Launch
- Register V Series Node or Proxy after Virtual Machine Launch

Register V Series Node or Proxy during Virtual Machine Launch

To register V Series nodes or proxy using the custom data in Azure Portal, follow the steps given below:

In the Virtual machines page of the Azure Portal, select Create then Virtual machine. Then Create
 a Virtual Machine Page appears. For detailed information, refer to Create virtual machine topic in
 Azure Documentation.

2. On the **Advanced** tab, enter the Custom Data as text in the following format and deploy the virtual machine. The V Series nodes or V Series proxy uses this custom data to generate config file (/etc/gigamon-cloud.conf) used to register with GigaVUE-FM.

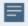

- You can register your V Series node directly with GigaVUE-FM or you can use V Series proxy to register your V Series node with GigaVUE-FM. If you wish to register V Series node directly, enter the remotePort value as 443 and the remoteIP as <IP address of the GigaVUE-FM> or if you wish to deploy V Series node using V Series proxy then, enter the remotePort value as 8891 and remoteIP as <IP address of the Proxy>.
- Use only the default user and password details given in the custom data.

#### Create a virtual machine

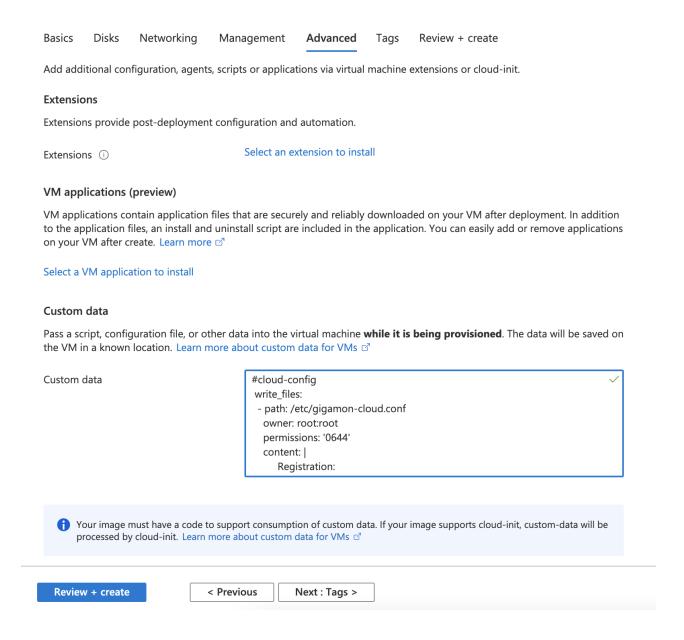

## Register V Series Node or Proxy after Virtual Machine Launch

To register V Series Node or Proxy after launching the virtual machine using a configuration file, follow the steps given below:

- 1. Log in to the V Series Node or Proxy.
- 2. Create a local configuration file (/etc/gigamon-cloud.conf) and enter the following custom data.

  Registration:

groupName: <Monitoring Domain Name>
subGroupName: <Connection Name>

user: orchestration

password: orchestration123A!

remoteIP: <IP address of the GigaVUE-FM> or

<IP address of the Proxy>

remotePort: 443

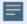

- You can register your V Series node directly with GigaVUE-FM or you can use V Series proxy to register your V Series node with GigaVUE-FM. If you wish to register V Series node directly, enter the remotePort value as 443 and the remoteIP as <IP address of the GigaVUE-FM> or if you wish to deploy V Series node using V Series proxy then, enter the remotePort value as 8891 and remoteIP as <IP address of the Proxy>.
- Use only the default user and password details given in the custom data.
- 3. Restart the V Series node or proxy service.
  - V Series node:
    - \$ sudo service vseries-node restart
  - V Series proxy:
    - \$ sudo service vps stop

The deployed V Series node or V Series proxy registers with the GigaVUE-FM. After successful registration, the V Series node or proxy sends heartbeat messages to GigaVUE-FM every 30 seconds. If one heartbeat is missing, the fabric node status appears as 'Unhealthy'. If more than five heartbeats fail to reach GigaVUE-FM, GigaVUE-FM tries to reach the V Series node or proxy and if that fails as well then GigaVUE-FM unregisters the V Series node or proxy and it will be removed from GigaVUE-FM.

## **Upgrade Virtual Fabric in Azure**

This chapter describes how to upgrade GigaVUE V Series Proxy and GigaVUE V Series Node. For more detailed information about G-vTAP Controller, GigaVUE V Series Proxy and Node Version refer GigaVUE-FM Version Compatibility Matrix.

Refer to the following topic for more information:

- Prerequisite
- Upgrade G-vTAP Controller
- Upgrade GigaVUE V Series Node and GigaVUE V Series Proxy

## Prerequisite

Before you upgrade the GigaVUE V Series Proxy and GigaVUE V Series Node, you must upgrade GigaVUE-FM to software version 5.13.01 or above.

## Upgrade G-vTAP Controller

**NOTE:** G-vTAP Controllers cannot be upgraded. Only a new version that is compatible with the G-vTAP Agent's version can be added or removed in the **Azure Fabric Launch Configuration** page.

To change the G-vTAP Controller version follow the steps given below:

To change G-vTAP Controller version between different major versions

**NOTE:** You can only add G-vTAP Controllers which has different major versions. For example, you can only add G-vTAP Controller version 1.8-x if your existing version is 1.7-x.

- a. Under Controller Versions, click Add.
- b. From the **Image** drop-down list, select a G-vTAP Controller image that matches with the version number of G-vTAP Agents installed in the instances.
- From the Size drop-down list, select a size for the G-vTAP Controller. The default size is Standard\_ B1s.
- d. In **Number of Instances**, specify the number of G-vTAP Controllers to launch. The minimum number you can specify is 1.

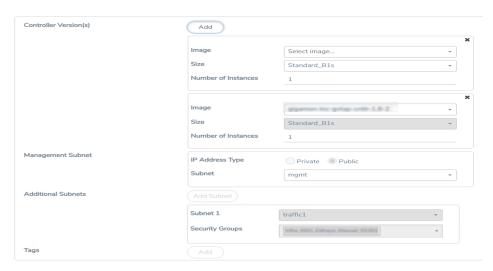

You cannot change the IP Address Type and the Additional Subnets details, provided at the time of G-vTAP Controller configuration.

After installing the new version of G-vTAP Controller, follow the steps given below:

- 1. Install G-vTAP Agent with the version same as the G-vTAP Controller.
- 2. Delete the G-vTAP Controller with older version.

#### To change G-vTAP Controller version with in the same major version:

**NOTE:** This is only applicable, if you wish to change your G-vTAP Controller version from one minor version to another with in the same major version. For example, from 1.8-2 to 1.8-3.

- a. From the Image drop-down list, select a G-vTAP Controller image with in the same major version.
- b. Specify the **Number of Instances**. The minimum number you can specify is 1.
- c. Select the **Subnet** from the drop-down.

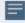

- You cannot modify the rest of the fields.
- After installing the new version of G-vTAP Controller, install the G-vTAP Agent with the same version.

## Upgrade GigaVUE V Series Node and GigaVUE V Series Proxy

GigaVUE-FM lets you upgrade GigaVUE V Series Proxy and GigaVUE V Series Node at a time.

There are multiple ways to upgrade the GigaVUE V Series Proxy and Node. You can:

Launch and replace the complete set of nodes and proxys at a time.

For example, if you have 1 GigaVUE V Series Proxy and 10 GigaVUE V Series Nodes in your VNet, you can upgrade all of them at once. First, the new version of GigaVUE V Series controller is launched. Next, the new version of GigaVUE V Series nodes are launched. Then, the old version of V Series controller and nodes are deleted from the VNet.

#### NOTES:

- When the new version of node and proxy is launched, the old version still exists in the VNet until they are deleted. Make sure the instance type determined during the configuration can accommodate the total number of new and old instances present in the VNet. If the instance type cannot support so many instances, you can choose to upgrade in multiple batches.
- o If there is an error while upgrading the complete set of proxys and nodes present in the VNet, the new version of the fabric is immediately deleted and the old version of the fabric is retained as before.
- o If you have deployed your nodes using Public IP address while creating the monitoring domain, then select the same number of Public IP addressess defined in your Max Instances when upgrading your nodes. Refer to Create Monitoring Domain for more detailed information.
- Launch and replace the nodes and proxy in multiple batches.
  - For example, if there are 18 GigaVUE V Series Nodes to be upgraded, you can specify how many you want to upgrade per batch.

To upgrade the GigaVUE V Series Proxy and GigaVUE V Series Node:

 From the left navigation pane, select Inventory > VIRTUAL > Azure > Monitoring Domain. The Monitoring Domain page appears. 2. On the Monitoring Domain page, select the connection name check box and click Actions

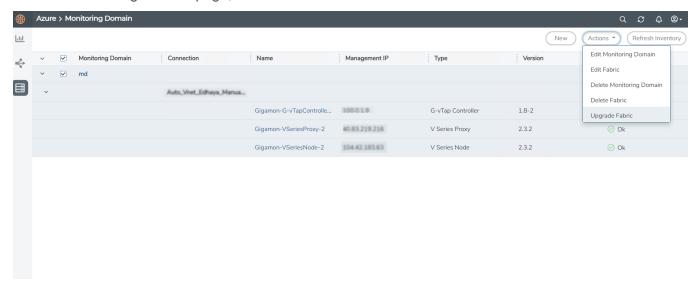

3. Select **Upgrade Fabric** from the drop-down list. The Fabric Nodes Upgrade page is displayed.

#### Fabric Nodes Upgrade

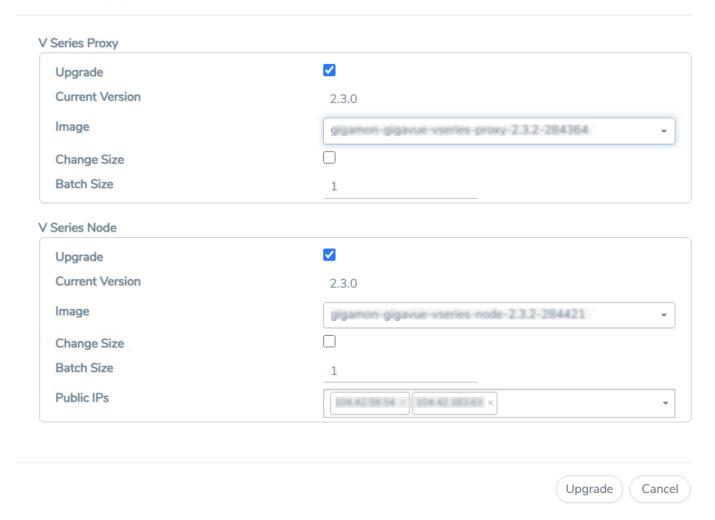

- 4. To upgrade the GigaVUE V Series Node/Proxy, select the **Upgrade** checkbox.
- 5. From the Image drop-down list, select the latest version of the GigaVUE V SeriesProxy/Nodes.
- 6. Select the **Change Size** checkbox to change the flavor of the node/proxy, only if required.
- 7. To upgrade the GigaVUE V Series Node/Proxy, specify the batch size in the **Batch Size** box. For example, if there are 7 GigaVUE V Series Nodes, you can specify 7 as the batch size and upgrade all of them at once. Alternatively, you can specify 3 as the batch size, and launch and replace 3 V Series nodes in each batch. In the last batch, the remaining 1 V Series node is launched.
- 8. From the Public IPs drop-down list, select the IP addressess equal to the Max Instances defined when creating a monitoring domain.

**NOTE:** This is only applicable for nodes deployed using Public IP, when creating a monitoring domain.

9. Click Upgrade.

The upgrade process takes a while depending on the number of GigaVUE V Series Proxys and Nodes upgrading in your Azure environment. First, the new version of the GigaVUE V Series Proxy is launched. Next, the new version of GigaVUE V Series Nodes is launched. Then, the older version of both is deleted from the project. The monitoring session is deployed automatically.

To view the detailed upgrade status click **Upgrade in progress** or **Upgrade successful**, the **V Series Node Upgrade Status** dialog box appears.

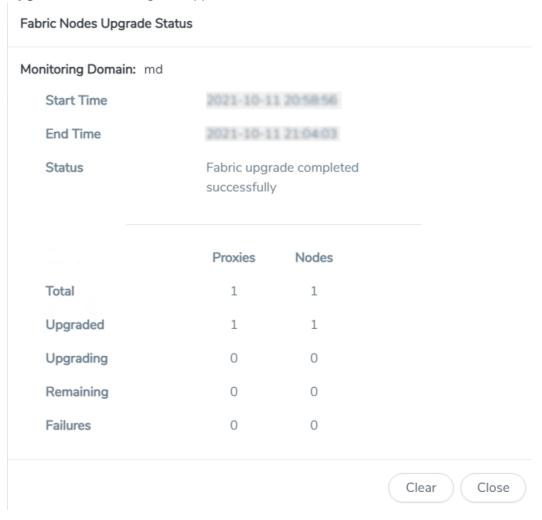

• Click Clear to delete the monitoring domain upgrade status history of successfully upgraded nodes.

# Configure and Manage Resources using V Series 2

This chapter describes how to setup ingress and egress tunnel, maps, applications in a monitoring session to receive and send traffic to the GigaVUE Cloud Suite V Series node. It also describes how to filter, manipulate, and send the traffic from the V Series node to monitoring tools.

Refer to the following sections for details:

- Create a Monitoring Session
- · Create Ingress and Egress Tunnels
- Create a New Map
- Add Applications to Monitoring Session
- Deploy Monitoring Session
- View Monitoring Session Statistics
- Visualize the Network Topology

# **Create a Monitoring Session**

GigaVUE-FM automatically collects inventory data on all target instances available in your cloud environment. You can design your monitoring session to include or exclude the instances that you want to monitor. You can also choose to monitor egress, ingress, or all traffic.

When a new target instance is added to your cloud environment, GigaVUE-FM automatically detects and adds the instance into your monitoring session. Similarly, when an instance is removed, it updates the monitoring sessions.

For the connections without G-vTAPs there is no targets that are automatically selected. You can use Tunnel as a Source in the monitoring session to accept a tunnel from anywhere.

You can have multiple monitoring sessions per monitoring domain.

You can create multiple monitoring sessions within a monitoring domain.

To create a new monitoring session:

- 1. In GigaVUE-FM, on the left navigation pane, select **Traffic > Virtual > Orchestrated Flows** and select your cloud platform. The **Monitoring Sessions** page appears.
- 2. Click **New** to open the **Create a New Monitoring Session** page.

## Create A New Monitoring Session

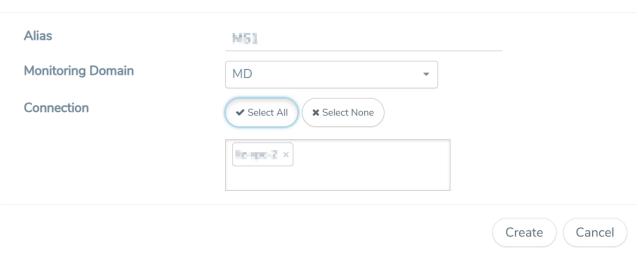

3. Enter the appropriate information for the monitoring session as described in the following table.

| Field                | Description                                                                                                    |
|----------------------|----------------------------------------------------------------------------------------------------|
| Alias                | The name of the monitoring session.                                                                                                    |
| Monitoring<br>Domain | The name of the monitoring domain that you want to select.                                                                                                    |
| Connection           | The connection(s) that are to be included as part of the monitoring domain. You can select the required connections that need to be part of the monitoring domain. |

4. Click **Create**. The Monitoring Session details page appears with the new monitoring session.

If multiple projects had been selected in the connections page, the topology view will show instances in all of the selected projects.

# **Create Ingress and Egress Tunnels**

Traffic from the V Series node is distributed to tunnel endpoints in a monitoring session. A tunnel endpoint can be created using a standard VXLAN tunnel.

To create a new tunnel endpoint:

- 1. After creating a new monitoring session, or click **Edit** on an existing monitoring session, the GigaVUE-FM canvas appears.
- 2. In the canvas, select **New > New Tunnel**, drag and drop a new tunnel template to the workspace. The **Add Tunnel Spec** quick view appears.
- 3. On the New Tunnel quick view, enter or select the required information as described in the following table.

| Field       | Description                                                                                                    |  |
|-------------|----------------------------------------------------------------------------------------------------|--|
| Alias       | The name of the tunnel endpoint.                                                                                                    |  |
|             | Note: Do not enter spaces in the alias name.                                                                                                    |  |
| Description | The description of the tunnel endpoint.                                                                                                    |  |
| Туре        | VXLAN is the only supported tunnel type for Azure.                                                                                                    |  |
| Traffic     | 5 5                                                                                                    |  |
| Direction   | Choose In (Decapsulation) for creating an Ingress tunnel, traffic from the source to the V Series node. Enter values for the Key.                                                                               |  |
|             | <ul> <li>Choose Out (Encapsulation) for creating an Egress tunnel from the V Series node to the destination endpoint. Select or enter values for MTU, Time to Live, DSCP, PREC, Flow Label, and Key.</li> </ul> |  |
| IP Version  | The version of the Internet Protocol. Select IPv4 or IPv6.                                                                                                    |  |
| Remote      | For Ingress tunnel, Remote Tunnel IP is the IP address of the tunnel source.                                                                                                    |  |
| Tunnel IP   | For Egress tunnel, Remote Tunnel IP is the IP address of the tunnel destination endpoint.                                                                                                    |  |

#### 4. Click Save.

To delete a tunnel, select the required tunnel and click **Delete**.

# Create a New Map

You must have the flow map license to deploy a map in monitoring session.

For new users, the free trial bundle will expire after 30 days and the GigaVUE-FM prompts you to buy a new license. For detailed information on GigaVUE-FM licenses, refer to "Licenses" section in the *GigaVUE Administration Guide*.

To create a new map:

- 1. After creating a new monitoring session, or click **Edit** on an existing monitoring session, the GigaVUE-FM canvas appears.
- 2. In the canvas, select **New > New Map**, drag and drop a new map template to the workspace. The New Map quick view appears.

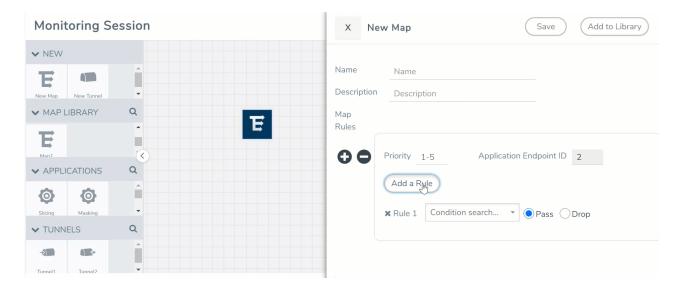

3. On the New Map quick view, enter or select the required information as described in the following table.

| Field     | Description                                                                                                    |  |  |
|-----------|----------------------------------------------------------------------------------------------------|--|--|
| Name      | Name of the new map                                                                                                    |  |  |
| Comments  | Description of the map                                                                                                    |  |  |
| Map Rules | The rules for filtering the traffic in the map. Through the map, packets can be dropped or passed based on the highest to lowest rule priority. You can add multiple rule sets on a map. Use the + and - buttons to add or remove a rule set in the map. A rule set can have maximum of 25 rules. To add a map rule: |  |  |
|           | <ul> <li>Enter a <b>Priority</b> value from 1 to 5 for the rule with 5 being the highest and 1 is the<br/>lowest priority.</li> </ul>                                                                                                    |  |  |
|           | b. Click <b>Add a Rule</b> . The new rule field appear for the Application Endpoint.                                                                                                    |  |  |
|           | c. Select a required condition from the drop-down list.                                                                                                    |  |  |
|           | d. Select the rule to <b>Pass</b> or <b>Drop</b> through the map.                                                                                                    |  |  |
|           | If two rules with same condition are configured as pass and drop,                                                                                                    |  |  |
|           | on a same tunnel endpoint, the traffic filtering precedence will be based on the priority value.                                                                                                    |  |  |
|           | <ul> <li>on two different tunnel endpoints, the traffic will be passed or dropped to th<br/>respective tunnel endpoints.</li> </ul>                                                                                                    |  |  |
|           | For detailed information on filtering fragmented and unfragmented packets, refer to "GigaSMART Adaptive Packet Filtering (APF)" section on the <i>GigaVUE Fabric Management Guide</i> .                                                                                                    |  |  |

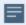

Pass and Drop rule selection with Automatic Target Selection (ATS) differ with the Map type as follows:

- Traffic Map—Only Pass rules for ATS
- Inclusion Map—Only Pass rules for ATS
- Exclusion Map—Only Drop rules for ATS
- 4. To reuse the map, click **Add to Library**. Save the map using one of the following ways:
  - a. Select an existing group from the **Select Group** list or create a **New Group** with a name.
  - b. Enter a description in the **Description** field, and click **Save**.
- 5. Click Save.

**Note:** If a packet is fragmented then all the fragments will be destined to the same application end point. You can find the stats of mapped fragmented traffic in GigaVUE-FM. Refer to "Map Statistics" section in *GigaVUE Fabric Management Guide* for detailed information.

To edit a map, select the map and click **Details**, or click **Delete** to delete the map.

# Add Applications to Monitoring Session

GigaVUE Cloud Suite with V Series 2 node supports the following GigaSMART applications in the GigaVUE-FM canvas:

- Slicing
- Masking
- Dedup
- Load Balancing

You can also configure the following GigaSMART operations from the **Traffic > Solutions > Application Intelligence**:

- Application Metadata Intelligence
- Application Filtering Intelligence

For more information, refer to these GigaSMART Operations in the GigaVUE Fabric Management Guide.

For the detailed list of GigaSMART Operation supported for V Series 2 nodes, refer to "Supported GigaSMART Operation" topic in the *GigaVUE Fabric Management Guide*.

You can optionally use these applications to optimize the traffic sent from your instances to the monitoring tools. Refer to the Volume Based License (VBL) section for more information on Licenses for using V Series 2 Nodes.

To add a GigaSMART application:

- 1. Drag and drop an application from **APPLICATIONS** to the canvas.
- 2. In the canvas, click the application and select **Details**.
- 3. Enter or select the required values for the selected application and click **Save**.

# Slicing

Packet slicing lets you truncate packets after a specified header and slice length, preserving the portion of the packet required for monitoring purposes. For detailed information on Slicing, refer to GigaSMART Packet Slicing "GigaSMART Packet Slicing" topic in the *GigaVUE Fabric Management Guide*.

To add a slicing application:

- 1. Drag and drop Slicing from APPLICATIONS to the graphical workspace.
- 2. Click the Slicing application and select **Details**. The Application quick view appears.

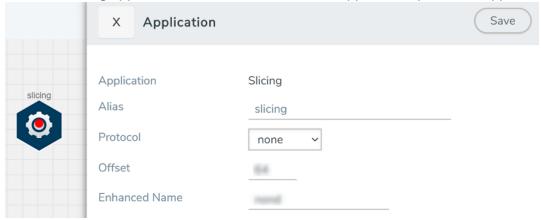

- 3. In the Application quick view, enter the information as follows:
  - · In the Alias field, enter a name for the slicing.
  - From the **Protocol** drop-down list, specify an optional parameter for slicing the specified length of the protocol.
  - In the Offset field, specify the length of the packet that must be sliced.
  - In the **Enhanced Name** field, enter the Enhanced Slicing profile name.
- 4. Click Save.

# Masking

Masking lets you overwrite specific packet fields with a specified pattern so that sensitive information is protected during network analysis. For detailed information on masking, refer to GigaSMART Masking"GigaSMART Masking"topic in the GigaVUE Fabric Management Guide.

To add a masking application:

- 1. Drag and drop Masking from APPLICATIONS to the graphical workspace.
- 2. Click the Masking application and select **Details**. The Application quick view appears.

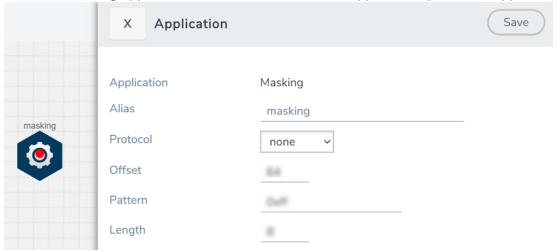

- 3. In the Application quick view, enter the information as follows:
  - In the Alias field, enter a name for the masking.
  - From the Protocol drop-down list, specify an optional parameter for masking the specified length of the protocol.
  - In the **Offset** field, specify the length of the packet that must be masked.
  - In the Pattern field, enter the pattern for masking the packet.
  - In the Length field, enter the length of the packet that must be masked.
- 4. Click Save.

# Dedup

De-duplication lets you detect and choose the duplicate packets to count or drop in a network analysis environment. For detailed information on de-duplication, refer to GigaSMART De-Duplication" GigaSMART De-Duplication topic in the GigaVUE Fabric Management Guide.

To add a de-duplication application:

- 1. Drag and drop **Dedup** from **APPLICATIONS** to the graphical workspace.
- 2. Click the Dedup application and select **Details**. The Application quick view appears.

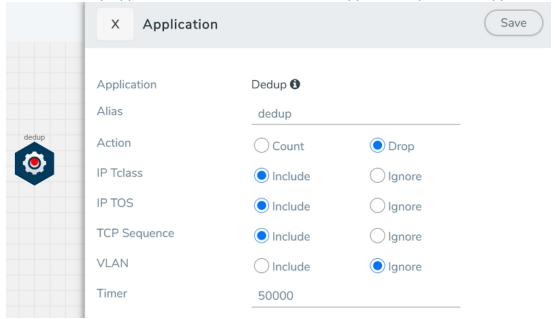

- 3. In the Application quick view, enter the information as follows:
  - In the Alias field, enter a name for the de-duplication.
  - In the Action field, select **Count** or **Drop** the detected duplicate packets.
  - For IP Tclass, IP TOS, TCP Sequence, and VLAN fields, select Include or Exclude the packets for de-duplication.
  - In the **Timer** field, enter the time interval (in seconds) for de-duplicating the packet.
- 4. Click Save.

# **Load Balancing**

Load balancing app performs stateless distribution of the packets between different endpoints. For detailed information on load balancing, refer to GigaSMART Load Balancing "GigaSMART Load Balancing" topic in the *GigaVUE Fabric Management Guide*.

To add a load balancing application:

- 1. Drag and drop Load Balancing from APPLICATIONS to the graphical workspace.
- 2. Click the load balancing application and select **Details**. The Application quick view appears.

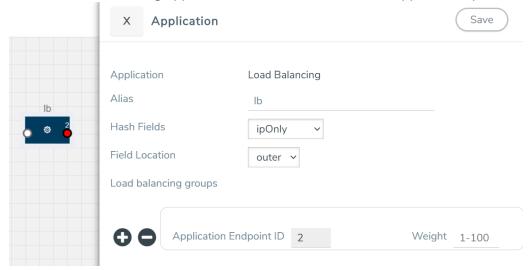

- 3. In the Application quick view, enter the information as follows:
  - In the Alias field, enter a name for the load balancing app.
  - For Hash Fields field, select a hash field from the list.
    - ipOnly-includes Source IP, and Destination IP.
    - ipAndPort-includes Source IP, Destination IP, Source Port, and Destination Ports.
    - fiveTuple—includes Source IP, Destination IP, Source Port, Destination Port, and Protocol fields.
    - gtpuTeid—includes GTP-U.
  - For Field location field, select Inner or Outer location.

**NOTE:** Field location is not supported for **gtpuTeid**.

- In the **load balancing groups**, add or remove an application with the Endpoint ID and Weight value (1-100). A load balancing group can have minimum of two endpoints.
- 4. Click Save.

# **Deploy Monitoring Session**

To deploy the monitoring session:

- 1. Drag and drop the following items to the canvas as required:
  - Ingress tunnel (as a source) from the NEW section
  - · Maps from the MAP LIBRARY section
  - Inclusion and Exclusion maps from the Map Library to their respective section at the bottom of the workspace.
  - GigaSMART apps from the APPLICATIONS section
  - Egress tunnels from the TUNNELS section
- 2. After placing the required items in the canvas, hover your mouse on the map, click the red dot, and drag the arrow over to another item (map, application, or tunnel).

NOTE: You can drag multiple arrows from a single map and connect them to different maps. Monitoring Session Deploy OK ✓ NEW MONITORING SESSION INFO E ▼ TARGETS Conn ✓ MAP LIBRARY Q E п Q ÷ ✓ APPLICATIONS A 0 0 10.10.30.0/24 to 10.110.50.0/24 to 10.110.40.0/24/600:1f14-fa4:4bee: Q **▼** TUNNELS < Expand

- (Not applicable for Tunnel traffic acquisition method) Click Show Targets to view details about the subnets and monitored instances. The instances and the subnets that are being monitored are highlighted in orange.
- 4. Click **Deploy** to deploy the monitoring session. The status is displayed as **Success** in the Monitoring Sessions page. The session is successfully deployed on all the V Series nodes. Click on the status link in the Status column on the Monitoring Session page to view the Monitoring Session Deployment Report. When you click on the Status link, the Deployment Report is displayed. If the monitoring session is not deployed properly, then one of the following errors is displayed in the Status column.
  - Partial Success—The session is not deployed on one or more instances due to V Series node failure.
  - Failure—The session is not deployed on any of the V Series nodes.

    The **Monitoring Session Deployment Report** displays the errors that appeared during deployment.

The Monitoring Session page also has the following buttons:

- Undeploy

  –Undeploys the selected monitoring session.
- Clone—Duplicates the selected monitoring session.

- Edit-Opens the Edit page for the selected monitoring session.
- Delete-Deletes the selected monitoring session.

# **View Monitoring Session Statistics**

The Monitoring Session Statistics page lets you analyze the incoming and outgoing traffic on an hourly, daily, weekly, and monthly basis. The traffic can be viewed based on kilobits/second, megabits/second or gigabits/second.

On the Monitoring Sessions page, click **View** in the Statistics column to view the Monitoring Session Statistics page. The **Monitoring Session Statistics** page appears where you can analyze incoming and outgoing traffic.

**NOTE:** If there are multiple monitoring sessions with different target selection, then the incoming maps will not show true statistics and it shows the aggregate traffic from all the targets.

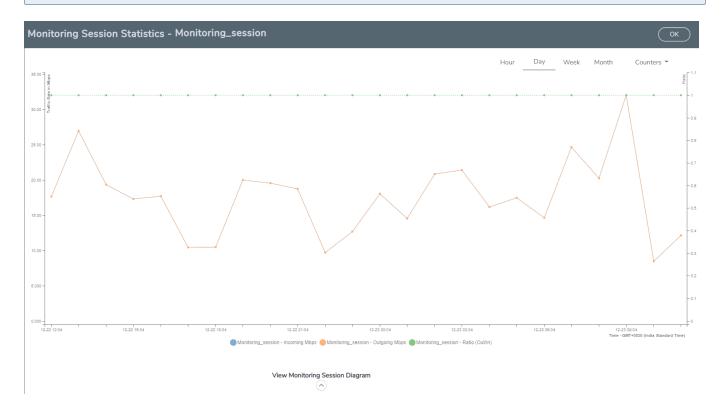

You can also perform the following actions on the Monitoring Session Statistics page:

- Directly below the graph, you can click on IncomingMbps, Outgoing Mbps, or Ratio (Out/In) (Mbps) to view the statistics individually.
- At the bottom of the Monitoring Session Statistics page, you can click on
   View Monitoring Session Diagram. The Monitoring Session Diagram quick view appears.

- On the **Monitoring Session Diagram** page, you can expand any map, or tunnel to open a **Details** quick view of that item to see more details about the incoming and outgoing traffic for that item.
- You can also scroll down the Map Details quick view to view the Map Rules, Action Sets, and Map Info
  for this map. You can select Map Rules or Action Sets to view the traffic matching the selected rule on
  the graph in the quick view.

# Visualize the Network Topology

You can have multiple connections in GigaVUE-FM. Each connection can have multiple monitoring sessions configured within them. You can select the connection and the monitoring session to view the selected subnets and instances in the topology view.

To view the topology diagram in GigaVUE-FM:

- 1. On the Monitoring Session page, select **Topology** tab. The Topology page appears.
- 2. Select a monitoring domain from the **Select monitoring domain...** list.
- 3. Select a connection from the Select monitoring session...list.
- 4. Select a monitoring session from the **Select connection...** list. The topology view of the monitored subnets and instances in the selected session are displayed.

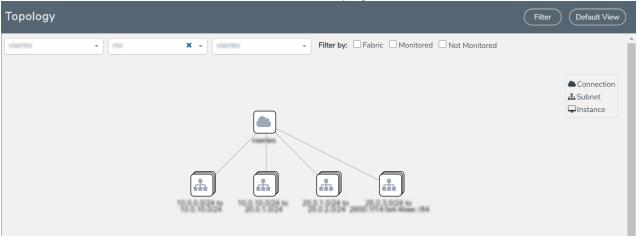

5. (Optional) Hover over or click the subnet or VM Group icons to view the subnets or instances present within the group.

In the topology page, you can also do the following:

- Use the **Filter** button to filter the instances based on the VM name, VM IP, Subnet ID, or Subnet IP, and view the topology based on the search results.
- Use the **Default View** button to view the topology diagram based on the source interfaces of the monitoring instances.
- Use the arrows at the right-bottom corner to move the topology page up, down, left, or right. Click the **Fit-to-Width** icon to fit the topology diagram according to the width of the page.
- Use + or icons to zoom in and zoom out the topology view.

# Configure and Manage Resources using V Series 1

This chapter describes how to setup the tunnel endpoints to receive and send traffic from the GigaVUE Cloud Suite V Series node, and how to filter, manipulate, and send the traffic from the GigaVUE Cloud Suite V Series node to the monitoring tools or GigaVUE Cloud Suite H Series node.

Refer to the following sections for details:

- Create a Monitoring Session
- Create Tunnel Endpoints
- Create Map
- · Add Applications to Monitoring Session
- Deploy Monitoring Session
- Add Header Transformations
- Visualize the Network Topology
- View Monitoring Session Statistics

# **Create a Monitoring Session**

GigaVUE-FM automatically collects inventory data on all target instances and ENIs available in your Azure environment. You can design your monitoring session to include or exclude the instances that you want to monitor. You can also choose to monitor egress, ingress, or all traffic.

When a new target instance is added to your Azure environment, GigaVUE-FM automatically detects and adds the instance into your monitoring session. Similarly, when an instance is removed, it updates the monitoring sessions to show the removed instance.

You can create multiple monitoring sessions within a single VNet connection.

To create a new session:

- From the left navigation pane, select Traffic > VIRTUAL > Orchestrated Flows > Azure. The Monitoring Session page appears.
- 2. Click New. The Create A New Monitoring Session window appears.
- 3. Enter the appropriate information in the Monitoring Session Info as shown in the following table.

| Field             | Description                                                                                                    |
|-------------------|----------------------------------------------------------------------------------------------------|
| Alias             | The name of the monitoring session.                                                                                                    |
| Monitoring Domain | The name of the monitoring domain.                                                                                                    |
| Connection        | The azure connection(s) that are to be included as part of the monitoring domain. You can select the required connections that need to be part of the monitoring domain. |

4. Click Create.

# **Create Tunnel Endpoints**

The customized traffic from the GigaVUE Cloud Suite V Series node is distributed to the tunnel endpoints using a standard L2 Generic Routing Encapsulation (GRE) or Virtual Extensible LAN (VXLAN) tunnel.

To create a new tunnel endpoint:

- After creating a new monitoring session, or click Edit on an existing monitoring session, the GigaVUE-FM canvas appears.
- 2. In the canvas, select **New > New Tunnel**, drag and drop a new tunnel template to the workspace. The **Add Tunnel Spec** quick view appears.

3. On the New Tunnel quick view, enter or select the required information as described in the following table.

| Field             | Description                                                                                                    |  |
|-------------------|----------------------------------------------------------------------------------------------------|--|
| Alias             | The name of the tunnel endpoint.                                                                                                    |  |
|                   | Note: Do not enter spaces in the alias name.                                                                                                    |  |
| Description       | The description of the tunnel endpoint.                                                                                                    |  |
| Туре              | VXLAN is the only supported tunnel type for Azure.                                                                                                    |  |
| Traffic Direction | The direction of the traffic flowing through the GigaVUE Cloud Suite V Series node.  Choose <b>Out</b> for creating a tunnel from the GigaVUE Cloud Suite V Series node to the destination endpoint. |  |
|                   | NOTE: Traffic Direction In is not supported in the current release.                                                                                                    |  |
| Remote Tunnel     | The IP address of the tunnel destination endpoint.                                                                                                    |  |
| IP                | <b>Note:</b> You cannot create two tunnels from a GigaVUE Cloud Suite V Series node to the same IP address.                                                                                          |  |

4. Click Save.

To delete a tunnel, select the required tunnel and click **Delete**.

# **Create Map**

Each map can have up to 32 rules associated with it. The following table lists the various rule conditions that you can select for creating a map, inclusion map, and exclusion map.

| Conditions           | Description                                                                                       |
|----------------------|---------------------------------------------------------------------------------------------------|
| L2, L3, and L4 Filte | ers                                                                                               |
| EtherType            | The packets are filtered based on the selected ethertype. The following conditions are displayed: |
|                      | ■ IPv4                                                                                            |
|                      | ■ IPv6                                                                                            |
|                      | ■ ARP                                                                                             |
|                      | ■ RARP                                                                                            |
|                      | ■ Other                                                                                           |
|                      | L3 Filters                                                                                        |
|                      | If you choose IPv4 or IPv6, the following L3 filter conditions are displayed:                     |
|                      | ■ Protocol                                                                                        |
|                      | ■ IP Fragmentation                                                                                |

| Conditions                            | Description                                                                                                    |  |
|---------------------------------------|----------------------------------------------------------------------------------------------------|--|
|                                       | ■ IP Time to live (TTL)                                                                                                    |  |
|                                       | ■ IP Type of Service (TOS)                                                                                                    |  |
|                                       | ■ IP Explicit Congestion Notification (ECN)                                                                                                    |  |
|                                       | ■ IP Source                                                                                                    |  |
|                                       | ■ IP Destination                                                                                                    |  |
|                                       | L4 Filters                                                                                                    |  |
|                                       | If you select TCP or UDP protocol, the following L4 filter conditions are displayed:                                                              |  |
|                                       | ■ Port Source                                                                                                    |  |
|                                       | ■ Port Destination                                                                                                    |  |
| MAC Source                            | The egress traffic from the instances or ENIs matching the specified source MAC address is selected.                                              |  |
| MAC Destination                       | The ingress traffic from the instances or ENIs matching the specified destination MAC address is selected.                                        |  |
| VLAN                                  | All the traffic matching the specified IEEE 802.1q Virtual LAN tag is filtered. Specify a number from 0 to 4094.                                  |  |
| VLAN Priority Code<br>Point (PCP)     | All the traffic matching the specified IEEE 802.1q Priority Code Point (PCP) is filtered. Specify a value between 0 to 7.                         |  |
| VLAN Tag Control<br>Information (TCI) | All the traffic matching the specified VLAN TCI value is filtered. Specify the exact TCI value.                                                   |  |
| Pass All                              | All the packets coming from the monitored instances are passed through the filter. When Pass All is selected, the L3 and L4 filters are disabled. |  |

When you select a condition without source or destination specified, then both egress and ingress traffic is selected for monitoring the traffic. For example, if you select IPv4 as the EtherType, TCP as the protocol, and do not specify IP source or destination, then both egress and ingress traffic is selected for monitoring purpose.

When you select a condition with either source or destination specified, it determines the direction based on the selection. For example, if only IP source is selected, then the egress traffic from the instances in the subnet 10.0.1.0/24 is selected for monitoring the traffic.

**NOTE:** You can create Inclusion and Exclusion Maps using all default conditions except EtherType and Pass All.

#### To create a new map:

1. In the Monitoring Session canvas, from **Maps** section, drag and drop a new map template to the workspace. If you are creating an exclusion or inclusion map, drag and drop a new map template to their respective section at the bottom of the workspace. The new map page is appears.

2. Enter the appropriate information for creating a new map as described in the following table.

| Parameter | Description                                                                                                    |  |  |
|-----------|----------------------------------------------------------------------------------------------------|--|--|
| Alias     | The name of the new map.                                                                                                    |  |  |
|           | <b>Note:</b> The name can contain alphanumeric characters with no spaces.                                                                                                    |  |  |
| Comments  | The description of the map.                                                                                                    |  |  |
| Map Rules | The rules for filtering the traffic in the map.                                                                                                    |  |  |
|           | To add a map rule:                                                                                                    |  |  |
|           | a. Click Add a Rule.                                                                                                    |  |  |
|           | b. Select a condition from the Search L2 Conditions drop-<br>down list and specify a value. Based on this selection, the<br>Search L3 Conditions drop-down list is automatically<br>updated.                                                                                                    |  |  |
|           | c. Select a condition from the Search L3 Conditions drop-<br>down list and specify a value.                                                                                                    |  |  |
|           | d. (Optional) If you have selected TCP or UDP as the<br>protocol in the L3 conditions, then select Port Source or<br>Port Destination from the Search L4 Conditions drop-down<br>list and specify a value. If you have selected conditions<br>other than TCP or UDP, then the Search L4 Conditions<br>drop-down list is disabled. |  |  |
| Map Rules | e. (Optional) In the Priority and Action Set box, assign a priority and action set.                                                                                                    |  |  |
|           | f. (Optional) In the Rule Comment box, enter a comment for<br>the rule.                                                                                                    |  |  |
|           | Note: Repeat steps <b>b</b> through <b>f</b> to add more conditions.                                                                                                    |  |  |
|           | Note: Repeat steps <b>a</b> through <b>f</b> to add nested rules.                                                                                                    |  |  |

NOTE: Do not create duplicate map rules with the same priority.

- 3. To reuse the map, click **Add to Library**. Save the map using one of the following options:
  - Select an existing group from the Select Group list and click Save.
  - o Enter a name for the new group in the **New Group** field and click **Save**.

**NOTE:** The maps saved in the Map Library can be reused in any monitoring session present in the VNet.

4. Click Save.

To edit or delete a map, click a map and select **Details** to edit the map or **Delete** to delete the map.

## **Agent Pre-filtering**

The G-vTAP Agent pre-filtering option filters traffic before mirroring it from G-vTAP Agent to the V Series Nodes.

Agent pre-filtering is performed directly at the packet capturing point. By filtering at this point, unnecessary traffic is prevented from reaching the fabric nodes that perform filtering and manipulation functions. Preventing this traffic reduces the load on the V Series nodes and the underlying network.

## Agent Pre-filtering Guidelines

In cloud environments, there will be limits on how much traffic could be sent out per instance/single or double network interface.

Traffic will be passed if a network packet matches one or more of these rules:

- Only filters from traffic maps will be considered for G-vTAP filters. Inclusion and exclusion maps are purely for ATS (automatic target selection); not for G-vTAP.
- Filters from the first-level maps of the monitoring session will only be used to create G-vTAP maps.
- User-entered L2-L4 filters in the monitoring-session maps must be in the format that V Series Node currently accepts. Non L2-L4 filters are used purely by ATS to select the targets; not for G-vTAP.
- Both egress and ingress maps with filters are supported on G-vTAP.
- Both single and dual network interfaces for G-vTAP Agent VMs are supported.

## Agent Pre-filtering Rules and Notes

G-vTAP Agent pre-filtering has the following capabilities and benefits:

- The agent pre-filtering option can be enabled or disabled at the monitoring-session level and is enabled by default.
- When enabled, traffic is filtered at the G-vTAP Agent-level, before mirroring to the V Series Nodes. Consequently, traffic flow to the V Series Nodes is reduced, which reduces the load/cost on the Cloud networks.
- Only rules from first-level maps are pushed to the agents.
- Pass rules are supported 100%.
- Drop rules are supported for only simple cases or single-drop rules with a pass all case.
- Rules that span all monitoring sessions will be merged for an G-vTAP Agent, if applicable.
- If the max-rule limit of 16 is reached, then all the traffic is passed to the V Series node; no filtering will be performed.

## Enable/Disable G-vTAP Agent Pre-filtering

Agent pre-filtering can be enabled or disabled by the user at the monitoring-session level. This ensures that we provide a knob to the user to turn it on or off at the G-vTAP level according to the requirements.

To change the G-vTAP Agent Pre-filtering option setting:

- 1. From the left navigation pane, select **Traffic > VIRTUAL > Orchestrated Flows > Azure**. The Monitoring Session page appears.
- 2. Open a monitoring session by doing one of the following:
  - a. Click New to create a new session.
  - b. Click the check box next to a session and then click **Edit** to edit an existing session.
- 3. Select or deselect the **Agent Pre-filtering** check box in the Monitoring Session info box to change the setting. It is enabled by default.
  - a. Deselect the check box to disable it.
  - b. Select the check box to enable it.
- 4. Click OK.
- 5. The Monitoring Session view displays the setting in the Agent Pre-filtering column.

# Add Applications to Monitoring Session

GigaVUE Cloud Suite with V Series 1 node supports the following GigaSMART applications:

- Sampling
- Slicing
- Masking
- NetFlow

You can optionally use these applications to optimize the traffic sent from your instances to the monitoring tools.

# Sampling

Sampling lets you sample the packets randomly based on the configured sampling rate and then forwards the sampled packets to the monitoring tools.

To add a sampling application:

1. Drag and drop **Sample** from **APPLICATIONS** to the graphical workspace.

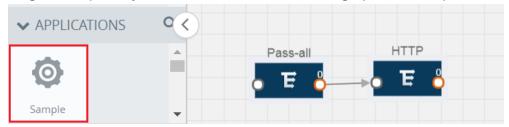

2. Click Sample and select Details.

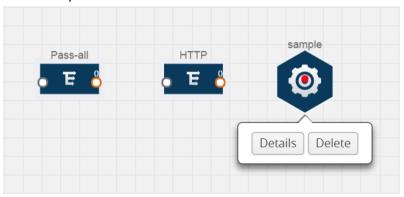

- 3. In the **Alias** field, enter a name for the sample.
- 4. For State, select the **On** check box to determine that the application is sampling packets randomly. Select the **Off** check box to determine that the application is not currently sampling the packets. The state can be changed at anytime whenever required.
- 5. From the Sampling Type drop-down list, select the type of sampling:
  - Random Simple The first packet is selected randomly. The subsequent packets are also selected randomly based on the rate specified in the Sampling Rate field. For example, if the first packet selected is 5 and the sampling rate is 1:10, after the 5th packet a random 10 packets are selected for sampling.
  - Random Systematic The first packet is selected randomly. Then, every nth packet is selected, where n is the value specified in the Sampling Rate field. For example, if the first packet selected is 5 and the sampling rate is 1:10, then every 10th packet is selected for sampling: 15, 25, 35, and so on.
- 6. In the **Sampling Rate** field, enter the ratio of packets to be selected. The default ratio is 1:1.
- 7. Click Save.

# Slicing

Packet slicing lets you truncate packets after a specified header and slice length, preserving the portion of the packet required for monitoring purposes.

To add a slicing application:

1. Drag and drop Slice from APPLICATIONS to the graphical workspace.

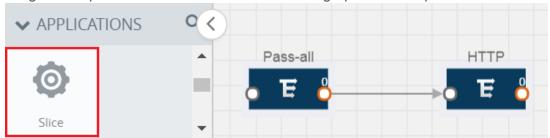

2. Click the Slice application and select Details.

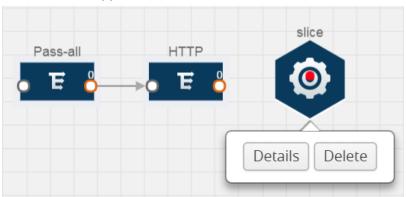

- 3. In the Alias field, enter a name for the slice.
- 4. For State, select **On** or **Off** check box to enable or disable slicing. The state can be changed at a later time whenever required.
- 5. In the Slice Length field, specify the length of the packet that must be sliced.
- 6. From the Protocol drop-down list, specify an optional parameter for slicing the specified length of the protocol. The options are as follows:
  - None
  - IPv4
  - IPv6
  - UDP
  - TCP
- 7. Click Save.

# Masking

Masking lets you overwrite specific packet fields with a specified pattern so that sensitive information is protected during network analysis.

To add a masking application:

1. Drag and drop **Mask** from **APPLICATIONS** to the graphical workspace.

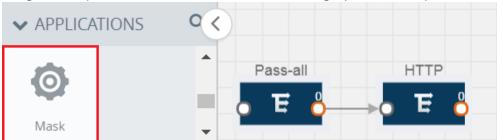

2. Click the Mask application and select **Details**.

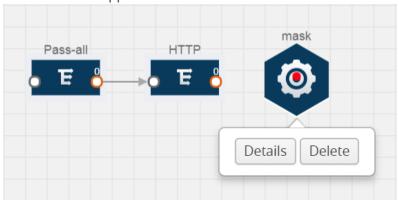

- 3. In the Alias field, enter a name for the mask.
- 4. For State, select **On** or **Off** check box to enable or disable masking. The state can be changed at anytime whenever required.
- 5. In the Mask offset field, enter the offset from which the application should start masking data following the pattern specified in the Pattern field. The value can be specified in terms of either a static offset, that is, from the start of the packet or a relative offset, that is, from a particular protocol layer as specified in the Protocol field.
- 6. In the Mask length field, enter the length of the packet that must be masked.
- 7. In the Mask pattern field, enter the pattern for masking the packet. The value of the pattern is from 0 to 255.
- 8. From the Protocol drop-down list, specifies an optional parameter for masking packets on the data coming from the selected protocol.
- 9. Click Save.

#### **NetFlow**

NetFlow collects IP network traffic on all interfaces where NetFlow monitoring is enabled. It gathers information about the traffic flows and exports the NetFlow records, which includes data and templates, to at least one NetFlow collector. The application that serves as a NetFlow collector receives the NetFlow data sent from exporters, processes the information, and provides data visualization and security analytics.

The following are the key benefits of NetFlow application:

- Compresses network information into a single flow record.
- Facilitates up to 99% reduction in data transferred.
- · Accelerates the migration of mission-critical workloads to your cloud environment.
- Provides summarized information on traffic source and destination, congestion, and class of service.
- Identifies and classifies DDOS attacks, viruses, and worms in real-time.
- · Secures network against internal and external threats.
- · Identifies top consumers and analyzes their statistics.
- · Reduces the cost of security monitoring.
- Analyzes the network flows based on algorithms and behavior rather than signature matching.
- Analyzes east-west traffic between flows within and across VPCs.

The NetFlow application contains key elements that specify what to match in the flow, such as all packets with the same source and destination port, or the packets that come in on a particular interface. For information about Match/Key fields, refer to Match/Key Fields. A NetFlow record is the output generated by NetFlow. A flow record contains non-key elements that specify what information to collect for the flow, such as when the flow started or the number of bytes in the flow. For information about Match/Key fields, refer to Collect/Non-Key Fields.

The following figure shows an example of a NetFlow application created on a GigaVUE Cloud Suite V Series node in the monitoring session.

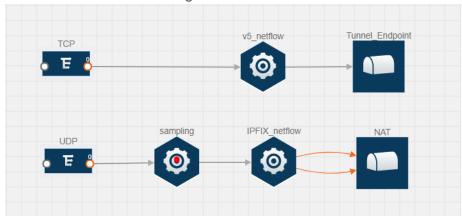

The NetFlow record generation is performed on GigaVUE Cloud Suite V Series node running the NetFlow application. In Add Applications to Monitoring Session, incoming packets from G-vTAP Agents are sent to the GigaVUE Cloud Suite V Series node. In the GigaVUE V Series node, one map sends the TCP packet to the version 5 NetFlow application. Another map sends the UDP packet to a sampling application. The map rules and applications such as slice, mask, and sample can only be applied prior to sending the data to NetFlow.

A NetFlow application examines the incoming packets and creates a single or multiple flows from the packet attributes. These flows are cached and exported based on the active and inactive cache timeout specified in the Netflow application configuration.

The flow records can be sent to a tunnel for full packet inspection or to a NAT device for flow inspection. NAT allows the NetFlow records to be directly transmitted to a collector without a tunnel. For more information about NAT, refer to Network Address Translation (NAT).

The Netflow application exports the flows using the following export versions:

- version 5—The fields in the NetFlow record are fixed.
- version 9—The fields are configurable, thus a template is created. The template contains information on how the fields are organized and in what order. It is sent to the collector before the flow record, so the collector knows how to decode the flow record. The template is sent periodically based on the configuration.
- IPFIX—The extended version of version 9 supports variable length fields as well as enterprise-defined fields.

## Match/Key Fields

NetFlow v9 and IPFIX records allow you to configure Match/Key elements.

The supported Match/Key elements are outlined in the following table:

|                  | Description                                                     | Supported NetFlow<br>Versions |
|------------------|-----------------------------------------------------------------|-------------------------------|
| Data Link        |                                                                 |                               |
| Destination MAC  | Configures the destination MAC address as a key field.          | v9 and IPFIX                  |
| Egress Dest MAC  | Configures the post Source MAC address as a key field.          | IPFIX                         |
| Ingress Dest MAC | Configures the IEEE 802 destination MAC address as a key field. | IPFIX                         |
| Source MAC       | Configures the IEEE 802 source MAC address as a key field.      | v9 and IPFIX                  |
| IPv4             |                                                                 |                               |
| ICMP Type Code   | Configures the type and code of the IPv4 ICMP                   | v9 and IPFIX                  |

|                   | Description                                                                                                    | Supported NetFlow<br>Versions |
|-------------------|----------------------------------------------------------------------------------------------------|-------------------------------|
|                   | message as a key field.                                                                                                    |                               |
| IPv4 Dest IP      | Configures the IPv4 destination address in the IP packet header as a key field.                                                  | v9 and IPFIX                  |
| IPv4 ICMP Code    | Configures the code of the IPv4 ICMP message as a key field.                                                                     | IPFIX                         |
| IPv4 ICMP Type    | Configures the type and code of the IPv4 ICMP message as a key field.                                                            | IPFIX                         |
| IPv4 Options      | Configures the IPv4 options in the packets of the current flow as a key field.                                                   | IPFIX                         |
| IPv4 Src IP       | Configures the IPv6 source address in the IP packet header as a key field.                                                       | v9 and IPFIX                  |
| IPv4 Total Length | Configures the total length of the IPv4 packet as a key field.                                                                   | IPFIX                         |
| Network           |                                                                                                    |                               |
| IP CoS            | Configures the IP Class Of Service (CoS) as a key field.                                                                         | v9 and IPFIX                  |
| IP DSCP           | Configures the value of a Differentiated Services Code Point (DSCP) encoded in the Differentiated Services field as a key field. | IPFIX                         |
| IP Header Length  | Configures the length of the IP header as a key field.                                                                           | IPFIX                         |
| IP Precedence     | Configures the value of the IP Precedence as a key field.                                                                        | IPFIX                         |
| IP Protocol       | Configures the value of the protocol number in the IP packet header as a key field.                                              | v9 and IPFIX                  |
| IP Total Length   | Configures the total length of the IP packet as a key field.                                                                     | IPFIX                         |
| IP TTL            | For IPv4, configures the value of Time to Live (TTL) as a key field.                                                             | IPFIX                         |
|                   | For IPv6, configures the value of the Hop Limit field as a key field.                                                            |                               |
| IP Version        | Configures the IP version field in the IP packet header as a key field.                                                          | v9 and IPFIX                  |
| IPv6              |                                                                                                    |                               |
| IPv6 Dest IP      | Configures the IPv6 destination address in the IP packet header as a key field.                                                  | v9 and IPFIX                  |
| IPv6 Flow Label   | Configures the value of the IPv6 flow label field in the IP packet header as a key field.                                        | v9 and IPFIX                  |
| IPv6 ICMP Code    | Configures the code of the IPv6 ICMP message as a key field.                                                                     | IPFIX                         |
| IPv6 ICMP Type    | Configures the type of the IPv6 ICMP message as a key field.                                                                     | IPFIX                         |

|                     | Description                                                                           | Supported NetFlow<br>Versions |
|---------------------|---------------------------------------------------------------------------------------|-------------------------------|
| IPv6 ICMP Type Code | Configures the type and code of the IPv6 ICMP message as a key field.                 | IPFIX                         |
| IPv6 Payload Length | Configures the value of the payload length field in the IPv6 header as a key field.   | IPFIX                         |
| IPv6 Src IP         | Configures the IPv6 source address in the IP packet header as a key field.            | v9 and IPFIX                  |
| Transport           |                                                                                       |                               |
| L4 Dest Port        | Configures the destination port identifier in the transport header as a key field.    | v9 and IPFIX                  |
| L4 Src Port         | Configures the source port identifier in the transport header as a key field.         | v9 and IPFIX                  |
| TCP AcK Number      | Configures the acknowledgment number in the TCP header as a key field.                | IPFIX                         |
| TCP Dest Port       | Configures the destination port identifier in the TCP header as a key field.          | IPFIX                         |
| TCP Flags           | Configures the TCP control bits observed for the packets of this flow as a key field. | v9 and IPFIX                  |
| TCP Header Length   | Configures the length of the TCP header as a key field.                               | IPFIX                         |
| TCP Seq Number      | Configures the sequence number in the TCP header as a key field.                      | IPFIX                         |
| TCP Src Port        | Configures the source port identifier in the TCP header as a key field.               | IPFIX                         |
| TCP Urgent          | Configures the urgent pointer in the TCP header as a key field.                       | IPFIX                         |
| TCP Window Size     | Configures the window field in the TCP header as a key field.                         | IPFIX                         |
| UDP Dest Port       | Configures the destination port identifier in the UDP header as a key field.          | IPFIX                         |
| UDP Src Port        | Configures the source port identifier in the TCP header as a key field.               | IPFIX                         |

## Collect/Non-Key Fields

NetFlow v9 and IPFIX records allow you to configure Collect/Non-Key elements.

The supported Collect/Non-Key elements are outlined in the following table:

|                     | Description                                                                                                    | Supported NetFlow<br>Versions |
|---------------------|----------------------------------------------------------------------------------------------------|-------------------------------|
| Counter             |                                                                                                    |                               |
| Byte Count          | Configures the number of octets since the previous report in incoming packets for the current flow as a non-key field. | v9 and IPFIX                  |
| Packet Count        | Configures the number of incoming packets since the previous report for this flow as a non-key field.                  | v9 and IPFIX                  |
| Data Link           |                                                                                                    |                               |
| Destination MAC     | Configures the destination MAC address as a non-key field.                                                             | v9 and IPFIX                  |
| Egress Des MAC      | Configures the post source MAC address as a non-key field.                                                             | IPFIX                         |
| Ingress Des MAC     | Configures the IEEE 802 destination MAC address as a non-key field.                                                    | IPFIX                         |
| Source MAC          | Configures the IEEE 802 source MAC address as a non-key field.                                                         | v9 and IPFIX                  |
| Timestamp           |                                                                                                    |                               |
| Flow End Millisec   | Configures the absolute timestamp of the last packet of current flow in milliseconds as a non-key field.               | IPFIX                         |
| Flow End Sec        | Configures the flow start SysUp time as a non-key field.                                                               | IPFIX                         |
| Flow End Time       | Configures the flow end SysUp time as a non-key field.                                                                 | v9 and IPFIX                  |
| Flow Start Millisec | Configures the value of the IP Precedence as a non-key field.                                                          | IPFIX                         |
| Flow Start Sec      | Configures the absolute timestamp of the first packet of this flow as a non-key field.                                 | IPFIX                         |
| Flow Startup Time   | Configures the flow start SysUp time as a non-key field.                                                               | v9 and IPFIX                  |
| Flow                |                                                                                                    |                               |
| Flow End Reason     | Configures the reason for Flow termination as a non-key field.                                                         | IPFIX                         |
| IPv4                |                                                                                                    |                               |
| ICMP Type Code      | Configures the type and code of the IPv4 ICMP message as a non-key field.                                              | v9 and IPFIX                  |
| IPv4 Dest IP        | Configures the IPv4 destination address in the IP packet header as a non-key field.                                    | v9 and IPFIX                  |
| IPv4 ICMP Code      | Configures the code of the IPv4 ICMP message as a non-key field.                                                       | IPFIX                         |
| IPv4 ICMP Type      | Configures the type of the IPv4 ICMP message as a non-key field.                                                       | IPFIX                         |
| IPv4 Options        | Configures the IPv4 options in the packets of the current flow as a non-key field.                                     | IPFIX                         |
| IPv4 Src IP         | Configures the IPv6 source address in the IP packet header as a non-key field.                                         | v9 and IPFIX                  |

|                   | Description                                                                               | Supported NetFlow<br>Versions |
|-------------------|-------------------------------------------------------------------------------------------|-------------------------------|
| IPv4 Total Length | Configures the total length of the IPv4 packet as a non-key field.                        | IPFIX                         |
| Network           | <u>'</u>                                                                                  |                               |
| IP CoS            | Configures the IP Class Of Service (CoS) as a key field.                                  | v9                            |
| IP Protocol       | Configures the value of the protocol number in the IP packet header as a key field.       | v9                            |
| IP Version        | Configures the IP version field in the IP packet header as a key field.                   | v9                            |
| IPv6              |                                                                                           |                               |
| IPv6 Dest IP      | Configures the IPv6 destination address in the IP packet header as a key field.           | v9                            |
| IPv6 Flow Label   | Configures the value of the IPv6 flow label field in the IP packet header as a key field. | v9                            |
| IPv6 Src IP       | Configures the IPv6 source address in the IP packet header as a key field.                | v9                            |
| Transport         | ·                                                                                         |                               |
| L4 Dest Port      | Configures the destination port identifier in the transport header as a non-key field.    | v9 and IPFIX                  |
| L4 Src Port       | Configures the source port identifier in the transport header as a non-key field.         | v9 and IPFIX                  |
| TCP AcK Number    | Configures the acknowledgment number in the TCP header as a non-key field.                | IPFIX                         |
| TCP Dest Port     | Configures the destination port identifier in the TCP header as a non-key field.          | IPFIX                         |
| TCP Flags         | Configures the TCP control bits observed for the packets of this flow as a non-key field. | v9 and IPFIX                  |
| TCP Header Length | Configures the length of the TCP header as a non-key field.                               | IPFIX                         |
| TCP Seq Number    | Configures the sequence number in the TCP header as a non-key field.                      | IPFIX                         |
| TCP Src Port      | Configures the source port identifier in the TCP header as a non-key field.               | IPFIX                         |
| TCP Urgent        | Configures the urgent pointer in the TCP header as a non-key field.                       | IPFIX                         |
| TCP Window Size   | Configures the window field in the TCP header as a non-key field.                         | IPFIX                         |
| UDP Dest Port     | Configures the destination port identifier in the UDP header as a non-key field.          | IPFIX                         |
| UDP Src Port      | Configures the source port identifier in the UDP header as a non-key field.               | IPFIX                         |

## Add Version 5 NetFlow Application

To add a version 5 NetFlow application:

1. Drag and drop **NetFlow** from **APPLICATIONS** to the graphical workspace.

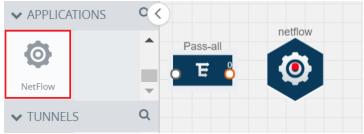

2. Click the NetFlow application and select **Details**. A quick view is displayed for configuring the NetFlow application.

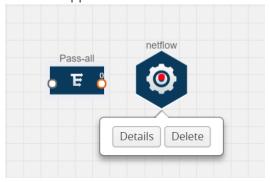

- 3. In the **Alias** field, enter a name for the v5 NetFlow application.
- 4. For State, select the On check box to determine that the application is currently running. Select the Off check box to determine that the application is currently not running. The state can be changed at anytime whenever required.
- 5. From the **NetFlow version** drop-down list, select v5.
- 6. In **Active cache timeout**, enter the number of seconds that an active flow record must remain in the cache before it is exported and removed. The default value is 1800 seconds.
- 7. In **Inactive cache timeout**, enter the number of seconds an inactive flow record must remain in the cache before it times out. The default value is 15 seconds.
- 8. Click Save.

For more examples demonstrating the NetFlow application configuration in the GigaVUE V Series nodes, refer to NetFlow Examples.

Add Version 9 and IPFIX NetFlow Application

To add a v9 and IPFIX NetFlow application:

1. Drag and drop **NetFlow** from **APPLICATIONS** to the graphical workspace.

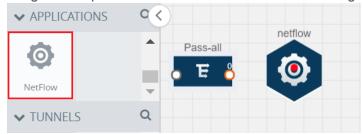

2. Click the NetFlow application and select **Details**. A quick view is displayed for configuring the NetFlow application.

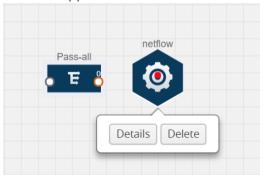

- 3. In the **Alias** field, enter a name for the NetFlow application.
- 4. For State, select the On check box to determine that the application is generating NetFlow records from the packets coming from the G-vTAP Agents. Select the Off check box to determine that the application is not currently generating NetFlow records. The state can be changed at anytime whenever required.
- 5. From the **NetFlow version** drop-down list, select the version you want to use to generate the NetFlow records. The default version selected is v5.
- 6. In the Source ID field, enter the observation domain to isolate the traffic. The NetFlow application uses source ID to segregate the records into categories. For example, you can assign source ID 1 for traffic coming over TCP. This results in generating a separate NetFlow record for TCP data. Similarly, you can assign Source ID 2 for traffic coming over UDP. This results in generating a separate NetFlow record for UDP data.
- 7. From the **Match fields** drop-down list, select the parameters that identify what you want to collect from the incoming packets. The Match fields displayed in the drop-down list are based on the NetFlow version selected in step 5. Refer to Match/Key Fields.
- 8. From the Collect fields drop-down list, select the parameters that identify what you want to collect from the NetFlow records. The Collect fields displayed in the drop-down list are based on the NetFlow version selected in step 5. Refer to Collect/Non-Key Fields.
- 9. In **Active cache timeout**, enter the number of seconds that an active flow record must remain in the cache before it is exported and removed. The default value is 1800 seconds.
- 10. In **Inactive cache timeout**, enter the number of seconds an inactive flow record must remain in the cache before it times out. The default value is 15 seconds.

- 11. In **Template refresh interval**, enter the frequency at which the template must be sent to the tool. The default value is 1800 seconds.
- 12. Click Save.

For some examples demonstrating the NetFlow application configuration in the GigaVUE V Series nodes, refer to NetFlow Examples.

## Network Address Translation (NAT)

NAT allows the NetFlow records to be directly transmitted to a collector without a tunnel

The NetFlow records are exported to the collector over UDP protocol with the configurable source IP and destination IP.

NOTE: Only one NAT can be added per monitoring session.

## Add NAT and Link NetFlow Application to NAT

To add a NAT device and create a link from a NetFlow application to a NAT device:

1. Drag and drop **NAT** to the graphical workspace.

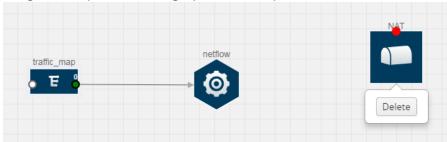

Drag and drop a link from the NetFlow application to a NAT device. A Link quick view is displayed. It is a header transformation operation that lets you configure the IPv4 destination IP of the NetFlow collector.

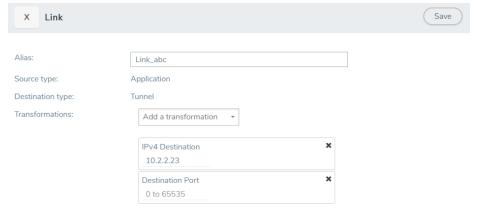

3. Creating a Link from NetFlow to NAT

- 4. In the Alias field, enter a name for the link.
- 5. From the **Transformations** drop-down list, select any one of the header transformations:
  - IPv4 Destination
  - ToS
  - Destination Port

**NOTE:** Only the above three header transformations are allowed on the link from the NetFlow application to a NAT device.

- 6. In IPv4 Destination, enter the IP address of the NetFlow collector.
- 7. (Optional) By default, the Destination Port is 2055. To change the destination port, enter a port number.
- 8. Click **Save**. The transformed link is displayed in Orange.
- 9. Repeat steps 7 to 10 to send additional NetFlow records to NAT.

## **NetFlow Examples**

This section provides an example to demonstrate the NetFlow application configuration in the GigaVUE Cloud Suite V Series nodes. Refer Example 1 below.

## Example 1

In this example, a pass all map is created and the entire traffic from a VPC is sent to a tool for full packet inspection. At the same time, a NetFlow application is added to generate flow records for flow inspection.

- 1. Create a monitoring session.
- 2. In the monitoring session, create a Pass all map. A pass all map sends all the traffic received from the G-vTAP Agents to the tunnel endpoint or NAT.
- 3. Drag and drop a tunnel from **Tunnels**. A tunnel encapsulates the flow records and then sends them to the tools for full packet inspection.
- 4. Create a link from the Pass-all map to the tunnel endpoint. The traffic from the Pass-all map is forwarded to the tunnel endpoint that is connected to a tool.

5. Drag and drop a v5 NetFlow application.

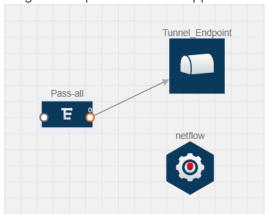

- 6. Click the NetFlow application and select **Details**. The Application quick view is displayed. For steps to configure the v5 NetFlow application, refer to Add Version 5 NetFlow Application.
- 7. Create a link from the Pass all map to the v5 NetFlow application.
- 8. Drag and drop **NAT** to the graphical workspace.

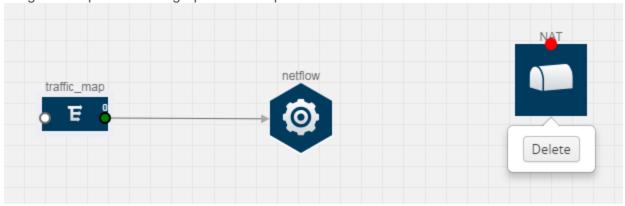

- Create a link from the v5 NetFlow application to NAT. The link must be configured with the
  destination IP address of the NetFlow collector and the GigaVUE Cloud Suite V Series node
  interface. For steps to configure the link, refer to Add Applications to Monitoring Session.
- 10. Click on the link created from the v5 NetFlow application to NAT. The information about the NetFlow collector destination IP and port is displayed.

# **Deploy Monitoring Session**

To deploy the monitoring session:

- 1. Drag and drop one or more maps from the MAP Library to the workspace.
- 2. (Optional) To add Inclusion and Exclusion maps, drag and drop the maps from the Map Library to their respective section at the bottom of the workspace.

(Optional) Drag and drop one or more applications from the APPLICATIONS section to the workspace.

**NOTE:** For information about adding applications to the workspace, refer to Add Applications to Monitoring Session.

4. Drag and drop one or more tunnels from the TUNNELS section. The three maps, one exclusion map, one application, and two tunnel endpoints dragged and dropped to the workspace.

**NOTE:** You can add up to 8 links from a single map to different maps, applications, or monitoring tools.

- 5. Hover your mouse on the map, click the red dot, and drag the link over to another map, application, or tunnel. You can drag more than one link from a map to the destination. On these links, you can apply link transformation to alter the packets. For information about adding link transformation, refer to Add Header Transformations.
- 6. Hover your mouse on the application, click the red dot, and drag the link (arrow) over to the tunnel endpoints. The traffic matching the rules in each action set is routed to maps, applications, or monitoring tools.
- 7. Click **Show Targets** to view details about the subnets and monitoring instances. The instances and the subnets that are being monitored are highlighted in orange.
- 8. Click **Deploy** to deploy the monitoring session.

The status is displayed as **Success** in the Monitoring Sessions page. The session is successfully deployed on all GigaVUE Cloud Suite V Series nodes and G-vTAP Agents.

If the monitoring session is not deployed properly, then one of the following errors is displayed:

- Partial Success—The session is not deployed on one or more instances due to G-vTAP or GigaVUE Cloud Suite V Series node failure.
- Failure—The session is not deployed on any of the GigaVUE Cloud Suite V Series nodes and GvTAP Agents.

Click on the status link to view the reason for the partial success or failure.

9. Click View under Statistics to view and analyze the incoming and outgoing traffic.

You can also do the following in the Monitoring Session page:

- Use the Redeploy button to redeploy a monitoring session that is not deployed or partially successful.
- Use the Undeploy button to undeploy the selected monitoring session.
- Use the Clone button to duplicate the selected monitoring session.
- Use the Edit button to edit the selected monitoring session.
- Use the **Delete** button to delete the selected monitoring session.

## Add Header Transformations

Header transformation is performed on a link in a monitoring session. You can select a link and modify the packet header before they are sent to the destination. The header transformation feature is supported only with GigaVUE V Series node version 1.3-1 and above.

Header transformations are used to perform many simple operations on the network packets. The source and destination MAC addresses, port numbers, and IP addresses can be masked to prevent the information from being exposed to the monitoring tools.

The monitoring tools cannot always distinguish the traffic coming from multiple VNets with the same subnet range. You can add VLAN ID, VLAN priority, and DSCP bits to the header for distinguishing the traffic coming from multiple VNets with the same subnet range.

In addition to header transformation, GigaVUE V Series node allows you to add multiple links to the same destination. Using multiple links, you can send duplicate packets or various transformed packets to the same destination. For example, you can add different L2GRE or VXLAN tunnel IDs to the packets and send them to different applications within the same tool.

The filtered packets from the ICMP map are sent to the same tunnel endpoint in four different links. In each link, you can apply one or more header transformations. A link with the header transformation applied is displayed in orange. When you mouse over the orange link, a detailed information about the alias and the type of transformation is displayed.

GigaVUE Cloud Suite V Series node supports the following header transformations:

| Option           | Description                                                                                                    |  |
|------------------|----------------------------------------------------------------------------------------------------|--|
| MAC Source       | Modify the Ethernet source address.                                                                                                    |  |
| MAC Destination  | Modify the Ethernet destination address.                                                                                                    |  |
| VLAN Id          | Specify the VLAN ID.                                                                                                    |  |
| VLAN PCP         | Specify the VLAN priority.                                                                                                    |  |
| Strip VLAN       | Strip the VLAN tag.                                                                                                    |  |
| IPv4 Source      | Specify the IPv4 source address.                                                                                                    |  |
| IPv4 Destination | Specify the IPv4 destination address.                                                                                                    |  |
| ToS              | Specify the DSCP bits in IPv4 traffic class.                                                                                                   |  |
| Source Port      | Specify the UDP, TCP, or SCTP source port.                                                                                                    |  |
| Destination Port | Specify the UDP, TCP, or SCTP destination port.                                                                                                |  |
| Tunnel ID        | Specify the tunnel ID. The tunnel ID header transformation can only be applied on the link with the tunnel endpoint destination.               |  |
|                  | Using Tunnel ID header transformation, the filtered packets can be sent to different applications or programs within the same monitoring tool. |  |

To add a header transformation:

- 1. On the Monitoring Session, click the link and select **Details**. The Link quick view is displayed.
- 2. From the **Transformations** drop-down list, select one or more header transformations.

**NOTE:** Do not apply VLAN Id and VLAN PCP transformation types with the Strip VLAN ID transformation type on the same link.

- 3. Click **Save**. The selected transformation is applied to the packets passing through the link.
- 4. Click **Deploy** to deploy the monitoring session.

# Visualize the Network Topology

You can have multiple connections in GigaVUE-FM. Each connection can have multiple monitoring sessions configured within them. You can select the connection and the monitoring session to view the selected subnets and instances in the topology view.

To view the topology diagram in GigaVUE-FM:

- 1. On the Monitoring Session page, select **Topology** tab. The Topology page appears.
- 2. Select a monitoring domain from the **Select monitoring domain...** list.
- 3. Select a connection from the **Select monitoring session...**list.
- 4. Select a monitoring session from the **Select connection...** list. The topology view of the monitored subnets and instances in the selected session are displayed.

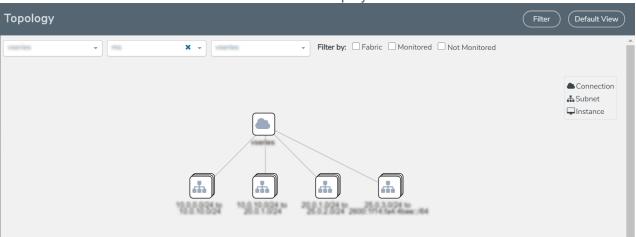

(Optional) Hover over or click the subnet or VM Group icons to view the subnets or instances present within the group.

In the topology page, you can also do the following:

- Use the Filter button to filter the instances based on the VM name, VM IP, Subnet ID, or Subnet IP, and view the topology based on the search results.
- Use the **Default View** button to view the topology diagram based on the source interfaces of the monitoring instances.

- Use the arrows at the right-bottom corner to move the topology page up, down, left, or right. Click the **Fit-to-Width** icon to fit the topology diagram according to the width of the page.
- Use + or icons to zoom in and zoom out the topology view.

## **View Monitoring Session Statistics**

The Monitoring Session Statistics page lets you analyze the incoming and outgoing traffic on an hourly, daily, weekly, and monthly basis. The traffic can be viewed based on kilobits/second, megabits/second or gigabits/second.

On the Monitoring Sessions page, click **View** in the Statistics column to view the Monitoring Session Statistics page. The **Monitoring Session Statistics** page appears where you can analyze incoming and outgoing traffic.

**NOTE:** If there are multiple monitoring sessions with different target selection, then the incoming maps will not show true statistics and it shows the aggregate traffic from all the targets.

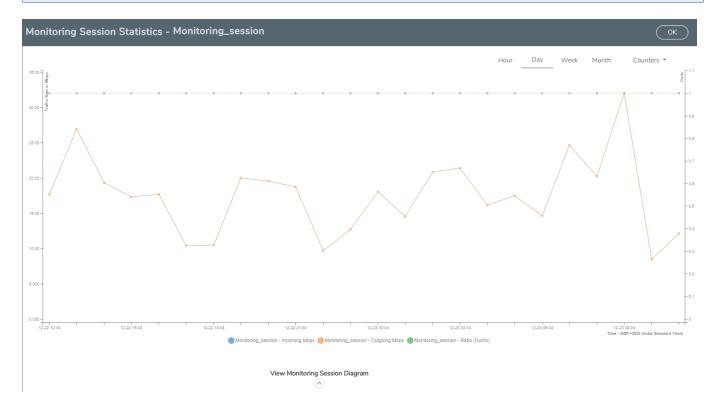

You can also perform the following actions on the Monitoring Session Statistics page:

- Directly below the graph, you can click on IncomingMbps, Outgoing Mbps, or Ratio (Out/In) (Mbps) to view the statistics individually.
- At the bottom of the Monitoring Session Statistics page, you can click on
   View Monitoring Session Diagram. The Monitoring Session Diagram quick view appears.

- On the **Monitoring Session Diagram** page, you can expand any map, or tunnel to open a **Details** quick view of that item to see more details about the incoming and outgoing traffic for that item.
- You can also scroll down the Map Details quick view to view the Map Rules, Action Sets, and Map Info
  for this map. You can select Map Rules or Action Sets to view the traffic matching the selected rule on
  the graph in the quick view.

# Administer GigaVUE Cloud Suite for Azure

You can perform the following administrative tasks:

- Set Up Email Notifications
- Configure Proxy Server
- Configure Azure Settings
- Manager User Roles and Permissions
- About Events
- About Audit Logs

## Set Up Email Notifications

Notifications are triggered by a range of events such as Azure license expiry, VM instance terminated, and so on. You can setup the email notification for a particular event or a number of events and the recipient or recipients to whom the email should be sent.

Gigamon strongly recommends you enable email notifications so there is immediate visibility of the events affecting node health. The following are the events for which you can setup the email notifications:

- Azure License Expire
- Fabric Node Down
- Fabric Node Reboot Failed
- Fabric Node Rebooted
- Fabric Node Replacement Launch Failed
- Fabric Node Replacement Launched
- · Fabric Node Restart Failed
- · Fabric Node Restarted
- · Fabric Node Unreachable
- Fabric Node Up

## **Configure Email Notifications**

To configure the automatic email notifications:

 On left navigation pane, select Settings > System > Email Servers. The Email Servers page appears. 2. In the Email Servers page, click **Configure**. The **Configure Email Server** wizard appears. For field information, refer to "Email Servers" section in the *GigaVUE Administration Guide*.

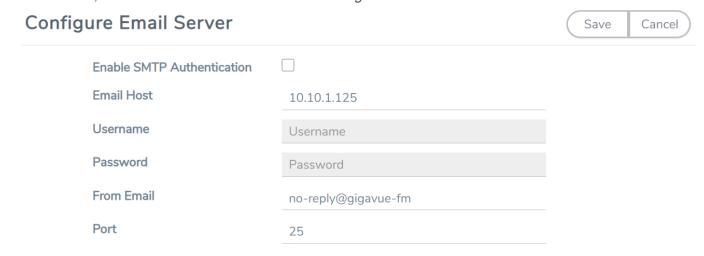

3. Click Save.

# **Configure Proxy Server**

Sometimes, the VNet in which the GigaVUE-FM is launched may not have access to the Internet. Without Internet access, GigaVUE-FM cannot connect to the Azure API endpoints. For GigaVUE-FM to connect to Azure, a proxy server must be configured.

To create a proxy server:

- From the left navigation pane, select Inventory > VIRTUAL > Azure > Settings. The Configuration page appears.
- 2. Under Proxy Server tab, click Add. The Add Proxy Server page appears.

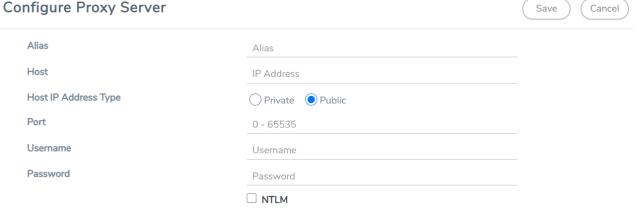

3. Select or enter the appropriate information as described in the following table.

| Field                   | Description                                                                                                    |
|-------------------------|----------------------------------------------------------------------------------------------------|
| Alias                   | The name of the proxy server.                                                                                       |
| Host                    | The host name or the IP address of the proxy server.                                                                |
| Host IP Address<br>Type | The type of the Host IP address that indicate whether the proxy server IP address is private or public to the VNet. |
| Port                    | The port number used by the proxy server for connecting to the Internet.                                            |
| Username                | (Optional) The username of the proxy server.                                                                        |
| Password                | The password of the proxy server.                                                                                   |
| NTLM                    | (Optional) The type of the proxy server used to connect to the VNet.                                                |
| Domain                  | The domain name of the client accessing the proxy server.                                                           |
| Workstation             | (Optional) The name of the workstation or the computer accessing the proxy server.                                  |

4. Click **Save**. The new proxy server configuration is added to the Proxy Server Configuration page. The proxy server is also listed in the Azure Connection page in GigaVUE-FM.

Note: If you change any of the fields in the Proxy Server Configuration page after the initial connection is established between the GigaVUE-FM and Azure, then you must also edit the connection and select the proxy server again and save (in the Azure Connection Page). Otherwise, GigaVUE-FM will not use the new configuration that was saved and may be disconnected from the Azure platform. Refer to Create Monitoring Domain.

# **Configure Azure Settings**

This section provides information on how to configure the maximum number of connections, refresh intervals for instance and non-instance inventory, and maximum batch size for monitoring session updates.

Navigate to Inventory > VIRTUAL > Azure > Configuration > Settings to edit the Azure settings. Refer to the following table for more information about the settings:

| Settings                                                 | Description                                                                                                    |
|----------------------------------------------------------|----------------------------------------------------------------------------------------------------|
| Maximum number of connections allowed                    | Specifies the maximum number of VNet connections you can establish in GigaVUE-FM.                                                    |
| Refresh interval for VM target selection inventory(secs) | Specifies the frequency for updating the state of Virtual Machines target selection in Azure.                                        |
| Refresh interval for fabric deployment inventory (secs)  | Specifies the frequency for updating the state of fabric deployment information such as subnets, security groups, images, and VNets. |

| Settings                                                     | Description                                                                                              |
|--------------------------------------------------------------|----------------------------------------------------------------------------------------------------|
| Number of instances per GigaVUE<br>Cloud Suite V Series Node | Specifies the maximum number of instances that can be assigned to the GigaVUE Cloud Suite V Series node. |
| Refresh interval for G-vTAP Agent inventory (secs)           | Specifies the frequency for discovering the G-vTAP Agents available in the VNet.                         |
| G-vTAP Agent Tunnel Type                                     | Tunnel Type for the G-vTAP Agents to tunnel traffic to V Series nodes. The default tunnel type is VXLAN. |

## **Role Based Access Control**

The Role Based Access Control (RBAC) feature controls the access privileges of users and restricts users from either modifying or viewing unauthorized data. Access privileges in GigaVUE Cloud Suite works on the same principles of access privileges in GigaVUE-FM in which the access rights of a user depends on the following:

- User role: A user role defines permission for users to perform any task or operation
- User group: A user group consists of a set of roles and set of tags associated with that group. When a user is created they can be associated with one or more groups.

To access the resources and to perform a specific operation in GigaVUE Cloud Suite you must be a user with **fm\_super\_admin** role or a user with write access to the following resource category depending on the task you need to perform.

| Resource Category                                                                                                    | Cloud Configuration Task                                                                                                    |
|----------------------------------------------------------------------------------------------------|----------------------------------------------------------------------------------------------------|
| Physical Device Infrastructure Management: This includes the following cloud infrastructure resources:  Cloud Connections Cloud Proxy Server Cloud Fabric Deployment Cloud Configurations Sys Dump Syslog Cloud licenses Cloud Inventory | <ul> <li>Configure GigaVUE Cloud Components</li> <li>Create Monitoring Domain and Launch Visibility Fabric</li> <li>Configure Proxy Server</li> </ul>                                            |
| Traffic Control Management: This includes the following traffic control resources:  Monitoring session Stats Map library Tunnel library                                                                                                  | <ul> <li>Create, Clone, and Deploy Monitoring Session</li> <li>Add Applications to Monitoring Session</li> <li>Create Maps</li> <li>View Statistics</li> <li>Create Tunnel End Points</li> </ul> |

| Resource Category        | Cloud Configuration Task |
|--------------------------|--------------------------|
| Tools library            |                          |
| Inclusion/exclusion Maps |                          |

NOTE: Cloud APIs are also RBAC enabled.

Refer to the *GigaVUE Administration Guide* for detailed information about Roles, Tags, User Groups.

### **About Events**

The Events page displays all the events occurring in the virtual fabric node, VM Domain, and VM manager. An event is an incident that occur at a specific point in time. Examples of events include:

- Cloud provider License Expiry
- G-vTAP Agent Inventory Update Completed
- · Cloud provider Connection Status Changed

An Alarm is a response to one or more related events. If an event is considered of high severity, then GigaVUE-FM raises an alarm. An example of alarm could be your cloud provider license expiry.

The alarms and events broadly fall into the following categories: Critical, Major, Minor, or info.

Navigate to **Dashboard > SYSTEM > Events**. The Event page appears.

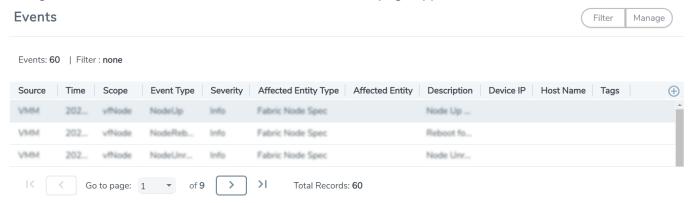

The following table describes the parameters recording for each alarm or event. You can also use filters to narrow down the results.

| Controls/ Parameters | Description                                                              |  |
|----------------------|--------------------------------------------------------------------------|--|
| Source               | The source from where the alarms and events are generated.               |  |
| Time                 | The timestamp when the event occurred.                                   |  |
|                      | IMPORTANT: Timestamps are shown in the time zone of the client browser's |  |

| Controls/ Parameters | Description                                                                                                    |  |  |
|----------------------|----------------------------------------------------------------------------------------------------|--|--|
|                      | computer and not the timezone of the node reporting the event. The timestamp is based on the correctly configured clock on the GigaVUE-FM server and converted from UTC to the client computer's configured timezone. |  |  |
| Scope                | The category to which the alarms or events belong. Alarms and events can belong to the following category: Virtual Fabric Node, VM Domain, VM Manager.                                                                |  |  |
| Event Type           | The type of event that generated the alarms and events.                                                                                                    |  |  |
| Severity             | The severity is one of Critical, Major, Minor, or Info.                                                                                                    |  |  |
|                      | Info is informational messages. For example, when GigaVUE V Series nodes are installed, such a message is displayed as Info.                                                                                          |  |  |
| Affected Entity Type | The resource type associated with the alarm or event.                                                                                                    |  |  |
| Affected Entity      | The resource ID of the affected entity type.                                                                                                    |  |  |
| Description          | The description of the event, which includes any of the possible notifications with additional identifying information where appropriate.                                                                             |  |  |
| Device IP            | The IP address of the device.                                                                                                    |  |  |
| Host Name            | The host name of the device.                                                                                                    |  |  |

To filter the alarms and event:

- 1. Click **Filter**. The Filter quick view is displayed.
- 2. Select the filtering criteria, then click **Apply Filter**. The results are displayed in the Events page.

# **About Audit Logs**

Audit logs track the changes and activities that occur in the virtual nodes due to user actions. The logs can be filtered to view specific information.

Navigate to **Dashboard > SYSTEM > Audit Logs**. The **All Audit Logs** page appears.

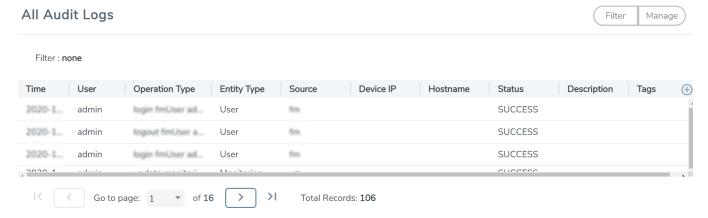

The Audit Logs have the following parameters:

| Parameters     | Description                                                                                                    |  |
|----------------|----------------------------------------------------------------------------------------------------|--|
| Time           | Provides the timestamp on the log entries.                                                                                                    |  |
| User           | Provides the logged user information.                                                                                                    |  |
| Operation Type | Provides specific entries that are logged by the system such as:  Log in and Log out based on users.  Create/Delete/Edit tasks, GS operations, maps, virtual ports, and so on. |  |
| Source         | Provides details on whether the user was in FM or on the node when the event occurred.                                                                                         |  |
| Status         | Success or Failure of the event.                                                                                                    |  |
| Description    | In the case of a failure, provides a brief update on the reason for the failure.                                                                                               |  |

**NOTE:** Ensure that the GigaVUE-FM time is set correctly to ensure accuracy of the trending data that is captured.

Filtering the audit logs allows you to display specific type of logs. You can filter based on any of the following:

- When: display logs that occurred within a specified time range.
- Who: display logs related a specific user or users.
- What: display logs for one or more operations, such as Create, Read, Update, and so on.
- Where: display logs for GigaVUE-FM or devices.
- Result: display logs for success or failure.

To filter the audit logs, do the following:

- 1. Click Filter. The quick view for Audit Log Filters displays.
- 2. Specify any or all of the following:
  - Start Date and End Date to display logs within a specific time range.
  - Who limits the scope of what displays on the Audit Logs page to a specific user or users.
  - What narrows the logs to the types of operation that the log is related to. You can select multiple operations. Select All Operations to apply all operation types as part of the filter criteria.
  - Where narrows the logs to particular of system that the log is related to, either FM or device. Select All Systems apply both FM and device to the filter criteria.
  - Result narrows the logs related to failures or successes. Select All Results to apply both success
    and failure to the filter criteria.
- 3. Click **OK** to apply the selected filters to the Audit Logs page.

# GigaVUE-FM Version Compatibility Matrix

The following tables list the different versions of GigaVUE Cloud Suite Cloud solution components available with different versions of GigaVUE-FM.

# GigaVUE-FM Version Compatibility for V Series 2 Configuration

| GigaVUE-FM | G-vTAP Agent<br>Version | G-vTAP<br>Controller<br>Version | GigaVUE<br>V Series Proxy | GigaVUE<br>V Series 2<br>Nodes |
|------------|-------------------------|---------------------------------|---------------------------|--------------------------------|
| 5.14.00    | v1.8-4                  | v1.8-4                          | v2.4.0                    | v2.4.0                         |
| 5.13.01    | v1.8-3                  | v1.8-3                          | v2.3.3                    | v2.3.3                         |
| 5.13.00    | v1.8-2                  | v1.8-2                          | v2.3.0                    | v2.3.0                         |

# GigaVUE-FM Version Compatibility for V Series 1 Configuration

| GigaVUE-FM                                                          | G-vTAP Agent<br>Version | G-vTAP<br>Controller<br>Version | GigaVUE<br>V Series<br>Controller | GigaVUE<br>V Series 1<br>Nodes |
|---------------------------------------------------------------------|-------------------------|---------------------------------|-----------------------------------|--------------------------------|
| 5.10.01, 5.11.00, 5.11.01,<br>5.12.00, 5.13.00, 5.13.01,<br>5.14.00 | v1.7-1                  | v1.7-1                          | v1.7-1                            | v1.7-1                         |

# Additional Sources of Information

This appendix provides additional sources of information. Refer to the following sections for details:

- Documentation
- Documentation Feedback
- Contact Technical Support
- Contact Sales
- The Gigamon Community

### **Documentation**

This table lists all the guides provided for GigaVUE Cloud Suite software and hardware. The first row provides an All-Documents Zip file that contains all the guides in the set for the release.

**NOTE:** In the online documentation, view What's New to access quick links to topics for each of the new features in this Release; view Documentation Downloads to download all PDFs.

Table 1: Documentation Set for Gigamon Products

#### GigaVUE Cloud Suite 5.14 Hardware and Software Guides

**DID YOU KNOW?** If you keep all PDFs for a release in common folder, you can easily search across the doc set by opening one of the files in Acrobat and choosing **Edit > Advanced Search** from the menu. This opens an interface that allows you to select a directory and search across all PDFs in a folder.

#### Hardware

how to unpack, assemble, rack-mount, connect, and initially configure ports the respective GigaVUE Cloud Suite devices; reference information and specifications for the respective GigaVUE Cloud Suite devices

G-TAP A Series 2Installation Guide

GigaVUE-HC1 Hardware Installation Guide

GigaVUE-HC2 Hardware Installation Guide

GigaVUE-HC3 Hardware Installation Guide

GigaVUE M Series Hardware Installation Guide

GigaVUE TA Series Hardware Installation Guide

GigaVUE-OS Installation Guide for DELL S4112F-ON

Software Installation and Upgrade Guides

GigaVUE-FM Installation, Migration, and Upgrade Guide

#### GigaVUE Cloud Suite 5.14 Hardware and Software Guides

#### GigaVUE-OS Upgrade Guide

#### Administration

#### **GigaVUE Administration Guide**

covers both GigaVUE-OS and GigaVUE-FM

#### **Fabric Management**

#### GigaVUE Fabric Management Guide

how to install, deploy, and operate GigaVUE-FM; how to configure GigaSMART operations; covers both GigaVUE-FM and GigaVUE-OS features

#### **Cloud Configuration and Monitoring**

how to configure the GigaVUE Cloud Suite components and set up traffic monitoring sessions for the cloud platforms

#### GigaVUE Cloud Suite for AnyCloud Guide

how to deploy the GigaVUE Cloud Suite solution in any cloud platform

#### GigaVUE Cloud Suite for AWS Guide

#### GigaVUE Cloud Suite for AWS Quick Start Guide

quick view of AWS deployment

#### GigaVUE Cloud Suite for AWS SecretRegions Guide

GigaVUE Cloud Suite for Azure Guide

GigaVUE Cloud Suite for Kubernetes Guide

GigaVUE Cloud Suite for Nutanix Guide

GigaVUE Cloud Suite for OpenStack Guide

GigaVUE Cloud Suite for VMware—GigaVUE-VM Guide

GigaVUE Cloud Suite for VMware—GigaVUE V Series Guide

GigaVUE Cloud Suite for VMware-GigaVUE-VM Guide

#### Reference

#### GigaVUE-OS CLI Reference Guide

library of GigaVUE-OS CLI (Command Line Interface) commands used to configure and operate GigaVUE H Series and TA Series devices

#### GigaVUE-OS Cabling Quick Reference Guide

guidelines for the different types of cables used to connect Gigamon devices

#### GigaVUE-OS Compatibility and Interoperability Matrix

compatibility information and interoperability requirements for Gigamon devices

#### GigaVUE-FM REST API Reference in GigaVUE-FM User's Guide

### GigaVUE Cloud Suite 5.14 Hardware and Software Guides

samples uses of the GigaVUE-FM Application Program Interfaces (APIs)

#### **Release Notes**

GigaVUE-OS, GigaVUE-FM, GigaVUE-VM, G-TAP A Series, and GigaVUE Cloud Suite Release Notes

new features, resolved issues, and known issues in this release;

important notes regarding installing and upgrading to this release

NOTE: Release Notes are not included in the online documentation.

**Note:** Registered Customers can log in to My Gigamon to download the Software and Release Notes from the Software & Docs page on to My Gigamon. Refer to How to Download Software and Release Notes from My Gigamon.

#### **In-Product Help**

#### GigaVUE-FM Online Help

how to install, deploy, and operate GigaVUE-FM.

#### GigaVUE-OS H-VUE Online Help

provides links the online documentation.

## How to Download Software and Release Notes from My Gigamon

Registered Customers can download software and corresponding Release Notes documents from the **Software & Release Notes** page on to My Gigamon. Use the My Gigamon Software & Docs page to download:

- · Gigamon Software installation and upgrade images,
- · Release Notes for Gigamon Software, or
- Older versions of PDFs (pre-v5.7).

To download release-specific software, release notes, or older PDFs:

- 1. Log in to My Gigamon
- 2. Click on the Software & Release Notes link.
- 3. Use the **Product** and **Release** filters to find documentation for the current release. For example, select Product: "GigaVUE-FM" and Release: "5.6," enter "pdf" in the search box, and then click **GO** to view all PDF documentation for GigaVUE-FM 5.6.xx.

**Note:** My Gigamon is available to registered customers only. Newer documentation PDFs, with the exception of release notes, are all available through the publicly available online documentation.

## **Documentation Feedback**

We are continuously improving our documentation to make it more accessible while maintaining accuracy and ease of use. Your feedback helps us to improve. To provide feedback and report issues in our documentation, send an email to: documentationfeedback@gigamon.com

Please provide the following information in the email to help us identify and resolve the issue. Copy and paste this form into your email, complete it as able, and send. We will respond as soon as possible.

| Documentation Feedback Form |                                 |                                                                                      |  |
|-----------------------------|---------------------------------|--------------------------------------------------------------------------------------|--|
| About You                   | Your Name                       |                                                                                      |  |
|                             | Your Role                       |                                                                                      |  |
|                             | Your Company                    |                                                                                      |  |
|                             |                                 |                                                                                      |  |
|                             | Online doc link                 | (URL for where the issue is)                                                         |  |
| For Online Topics           | Topic Heading                   | (if it's a long topic, please provide the heading of the section where the issue is) |  |
|                             |                                 |                                                                                      |  |
| For PDF Topics              | Document Title                  | (shown on the cover page or in page header)                                          |  |
|                             | Product Version                 | (shown on the cover page)                                                            |  |
|                             | Document Version                | (shown on the cover page)                                                            |  |
|                             | Chapter Heading                 | (shown in footer)                                                                    |  |
|                             | PDF page #                      | (shown in footer)                                                                    |  |
|                             |                                 |                                                                                      |  |
|                             | Describe the issue              | Describe the error or issue in the documentation.                                    |  |
|                             |                                 | (If it helps, attach an image to show the issue.)                                    |  |
| How can we                  | How can we improve the content? |                                                                                      |  |
| improve?                    | Be as specific as possible.     |                                                                                      |  |
|                             | Any other comments?             |                                                                                      |  |
|                             |                                 |                                                                                      |  |

## **Contact Technical Support**

For information about Technical Support: Go to **Settings** > **Support > Contact Support** in GigaVUE-FM.

You can also refer to https://www.gigamon.com/support-and-services/contact-support for Technical Support hours and contact information.

Email Technical Support at support@gigamon.com.

## **Contact Sales**

Use the following information to Gigamon channel partner or Gigamon sales representatives.

Telephone: +1.408.831.4025

Sales: inside.sales@gigamon.com

Partners: www.gigamon.com/partners.html

### **Premium Support**

Email Gigamon at inside.sales@gigamon.com for information on purchasing 24x7 Premium Support. Premium Support entitles you to round-the-clock phone support with a dedicated Support Engineer every day of the week.

## The Gigamon Community

The Gigamon Community is a technical site where Gigamon users, partners, security and network professionals and Gigamon employees come together to share knowledge and expertise, ask questions, build their network and learn about best practices for Gigamon products.

Visit the Gigamon Community site to:

- Find knowledge base articles and documentation
- Ask and answer questions and learn best practices from other members.
- Join special-interest groups to have focused collaboration around a technology, use-case, vertical market or beta release
- Take online learning lessons and tutorials to broaden your knowledge of Gigamon products.
- Submit and vote on feature enhancements and share product feedback. (Customers only)

- Open support tickets (Customers only)
- Download the latest product updates and documentation (Customers only)

The Gigamon Community is a great way to get answers fast, learn from experts and collaborate directly with other members around your areas of interest.

Register today at community.gigamon.com

Questions? Contact our Community team at community@gigamon.com.

# Glossary

D

#### decrypt list

need to decrypt (formerly blacklist)

#### decryptlist

need to decrypt - CLI Command (formerly blacklist)

#### drop list

selective forwarding - drop (formerly blacklist)

F

#### forward list

selective forwarding - forward (formerly whitelist)

П

#### leader

leader in clustering node relationship (formerly master)

M

#### member node

follower in clustering node relationship (formerly slave or non-master)

Ν

#### no-decrypt list

no need to decrypt (formerly whitelist)

Glossary 129

#### nodecryptlist

no need to decrypt- CLI Command (formerly whitelist)

Р

#### primary source

root timing; transmits sync info to clocks in its network segment (formerly grandmaster)

R

#### receiver

follower in a bidirectional clock relationship (formerly slave)

S

#### source

leader in a bidirectional clock relationship (formerly master)

Glossary 130